# **Panasonic**

## 取扱説明書

# **■ AG-MSU10** モバイルストレージユニット

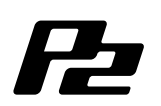

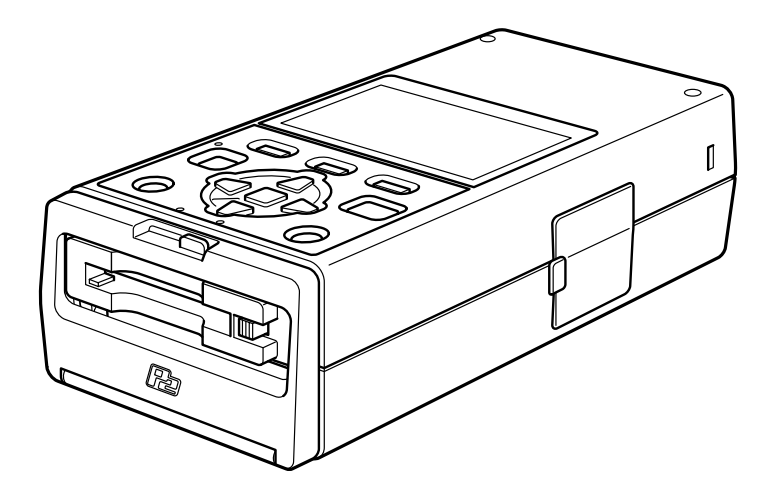

このたびは、"パナソニック製品"をお買い上げいただき、まことにありがとうございます。

■取扱説明書をよくお読みのうえ、正しく安全にお使いください。

■ご使用前に「安全上のご注意」(4~7ページ)を必ずお読みください。

■保証書は「お買い上げ日・販売店名」などの記入を必ず確かめ、取扱説明書とともに大切に保管してください。

保証書別添付

製造番号は、品質管理上重要なものです。製品本体と保証書の製造番号をお確かめください。

## 目次

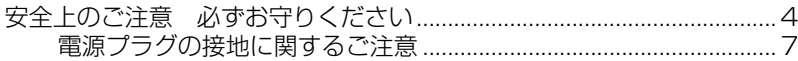

はじめに

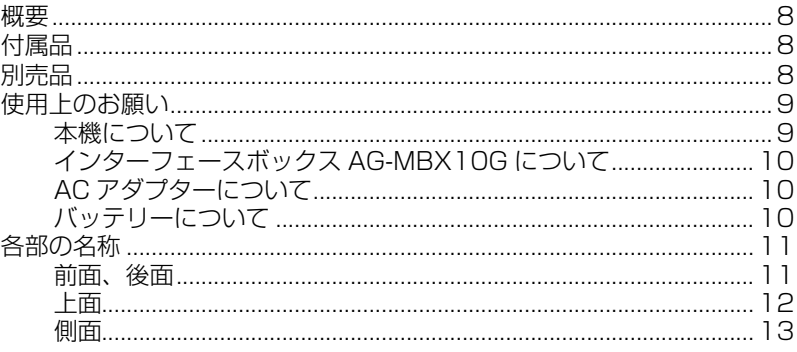

### 準備

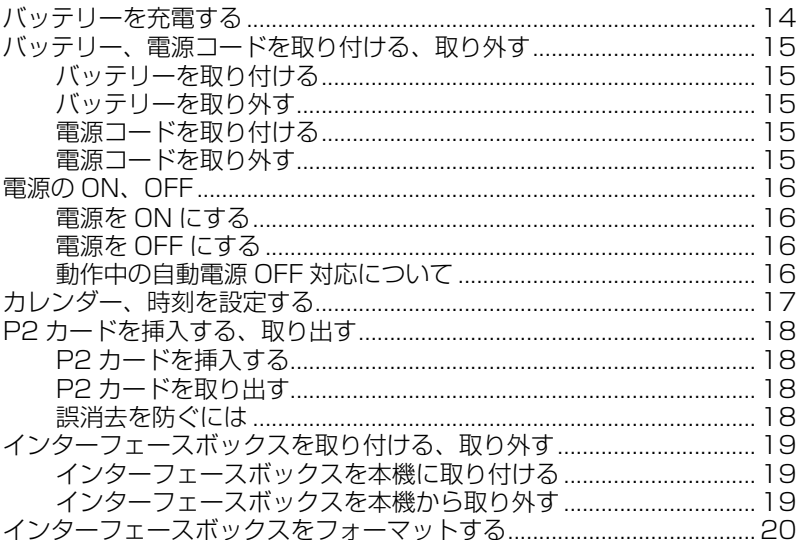

### 各種操作

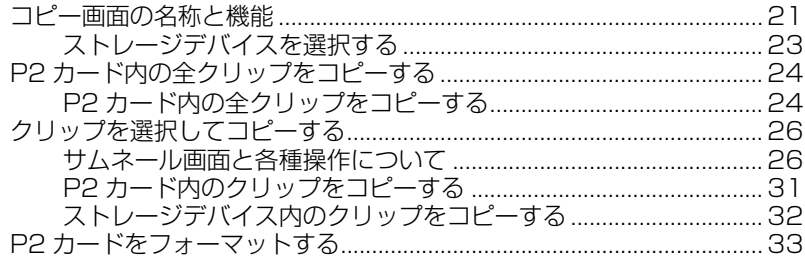

### 接続

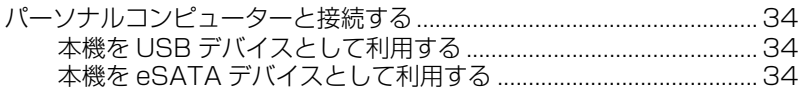

### セットアップ

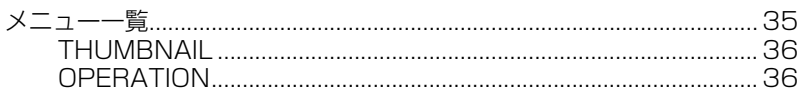

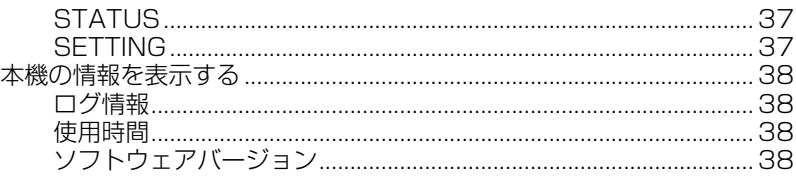

### インターフェースボックス

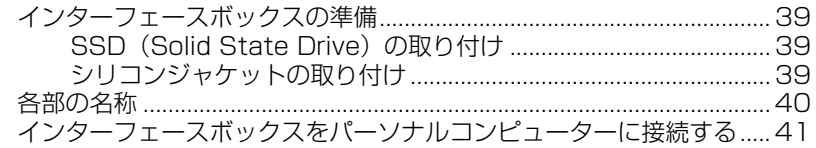

### 末永くお使いいただくために

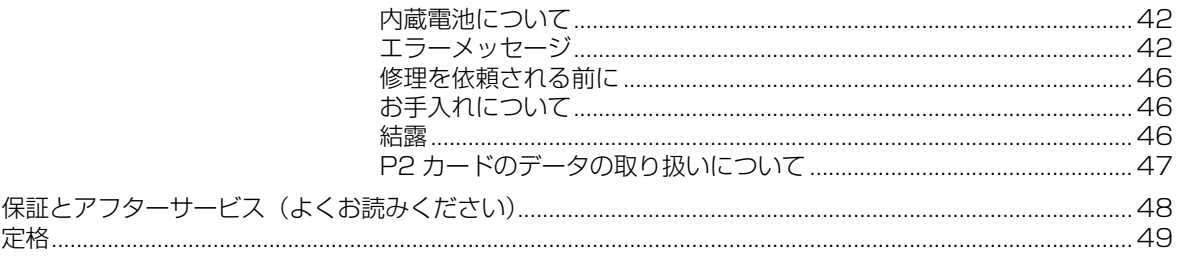

• Microsoft® 、Windows® は、米国 Microsoft Corporation® の米国およびその他の国における登録商標または商標です。

- Macintosh® は米国 Apple Inc. の登録商標です。
- Microsoft Corporation のガイドラインに従って画面写真を使用しています。
- その他、この説明書に記載されている各種名称、会社名、商品名などは各社の商標または登録商標です。 •

#### 本書内のイラストについて

本体、メニュー画面などのイラストは、実際とは異なることがあります。 •

#### 参照ページについて

定格............................................................................................................................................................................... 49

• 本書では、参照ページを(→ 00 ページ)のように示しています。

#### 用語について

- [P2」ロゴがついたメモリーカード(別売の AJ-P2C064AG など)を「P2 カード」と記載しています。
- ハードディスクドライブ(Hard disk drive)を「ハードディスク」または「HDD」と記載しています。
- ソリッドステートドライブ(Solid State Drive)を「SSD」と記載しています。 SSD とは半導体記憶素子であるフラッシュメモリを使用した記憶装置のことを示します。
- 外部に接続するハードディスクや SSD およびインターフェースボックスを総称して「ストレージデバイス」あるいは「ストレー ジ」と示します。
- P2 機器により 1 回の記録動作により作成された映像を「クリップ」と呼び、そのように記載しています。 •

この装置は、情報処理装置等電波障害自主規制協議会(VCCI)の基準に基づくクラス B 情報技術装置です。この装置は、家庭 環境で使用することを目的としていますが、この装置がラジオやテレビジョン受信機に近接して使用されると、受信障害を引き 起こすことがあります。 取扱説明書に従って正しい取り扱いをしてください。 VCCI-B

# **全上のご注意 (必ずお守りください)**

人への危害、財産の損害を防止するため、必ずお守りいただくことを説明しています。

■ 誤った使い方をしたときに生じる危害や損害の程度を区分して、説明しています。

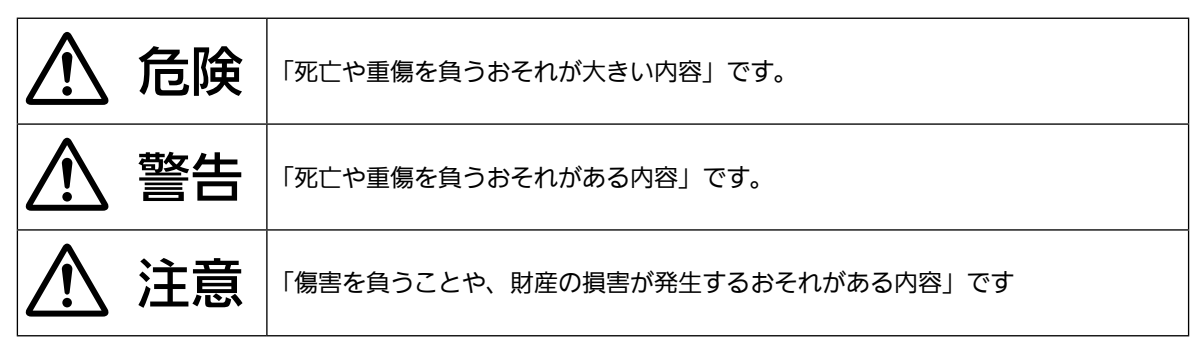

#### ■ お守りいただく内容を次の図記号で説明しています

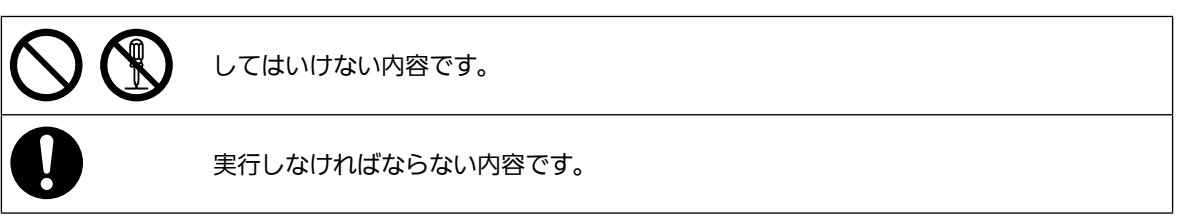

# 危険

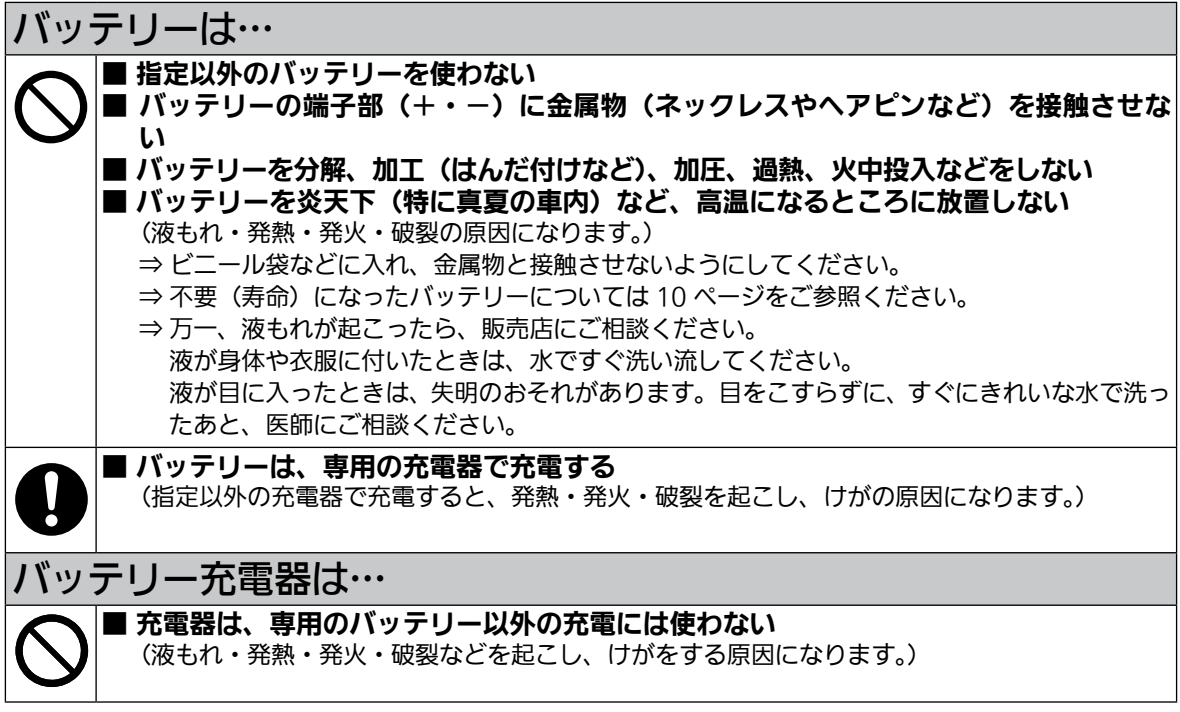

# 警告

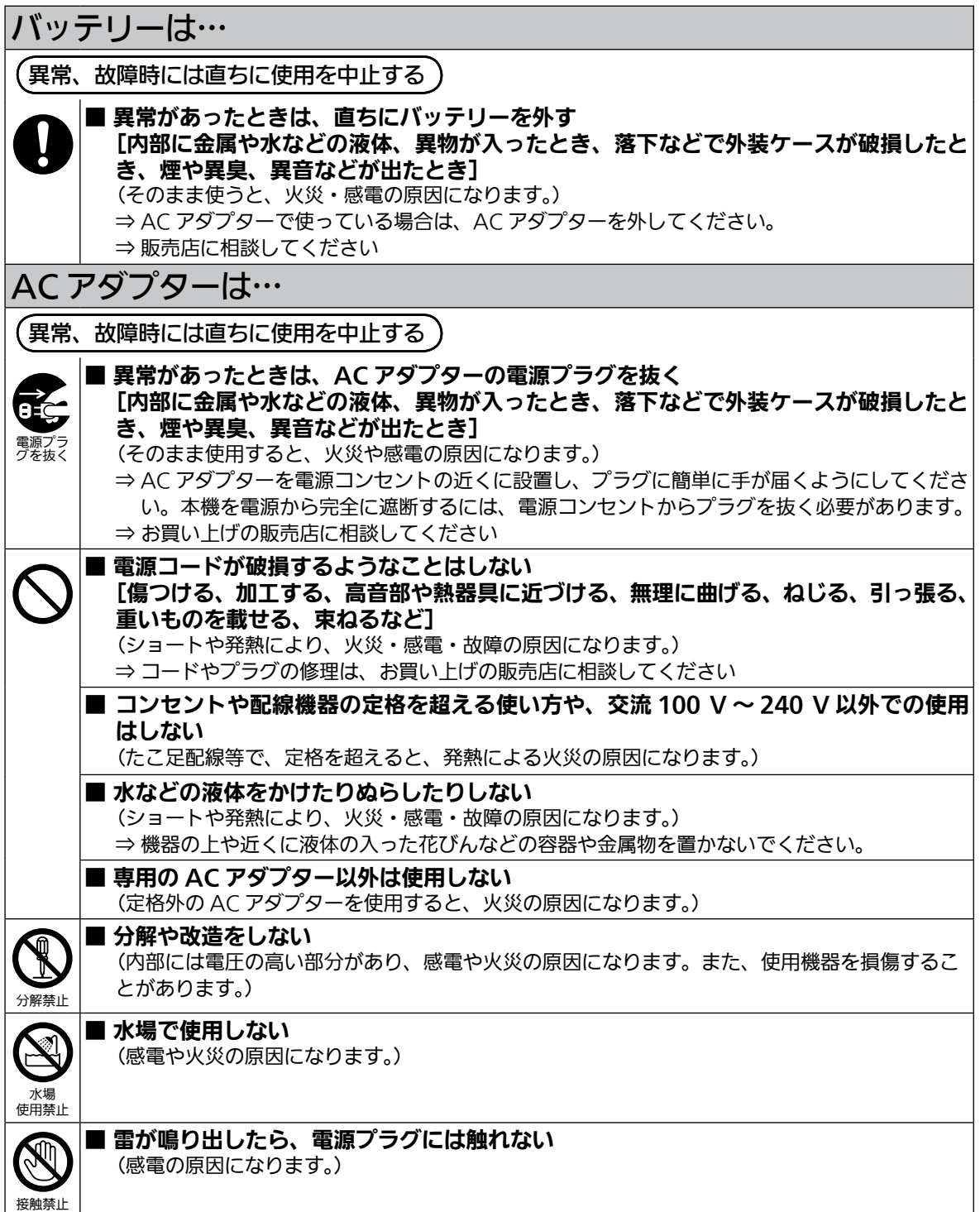

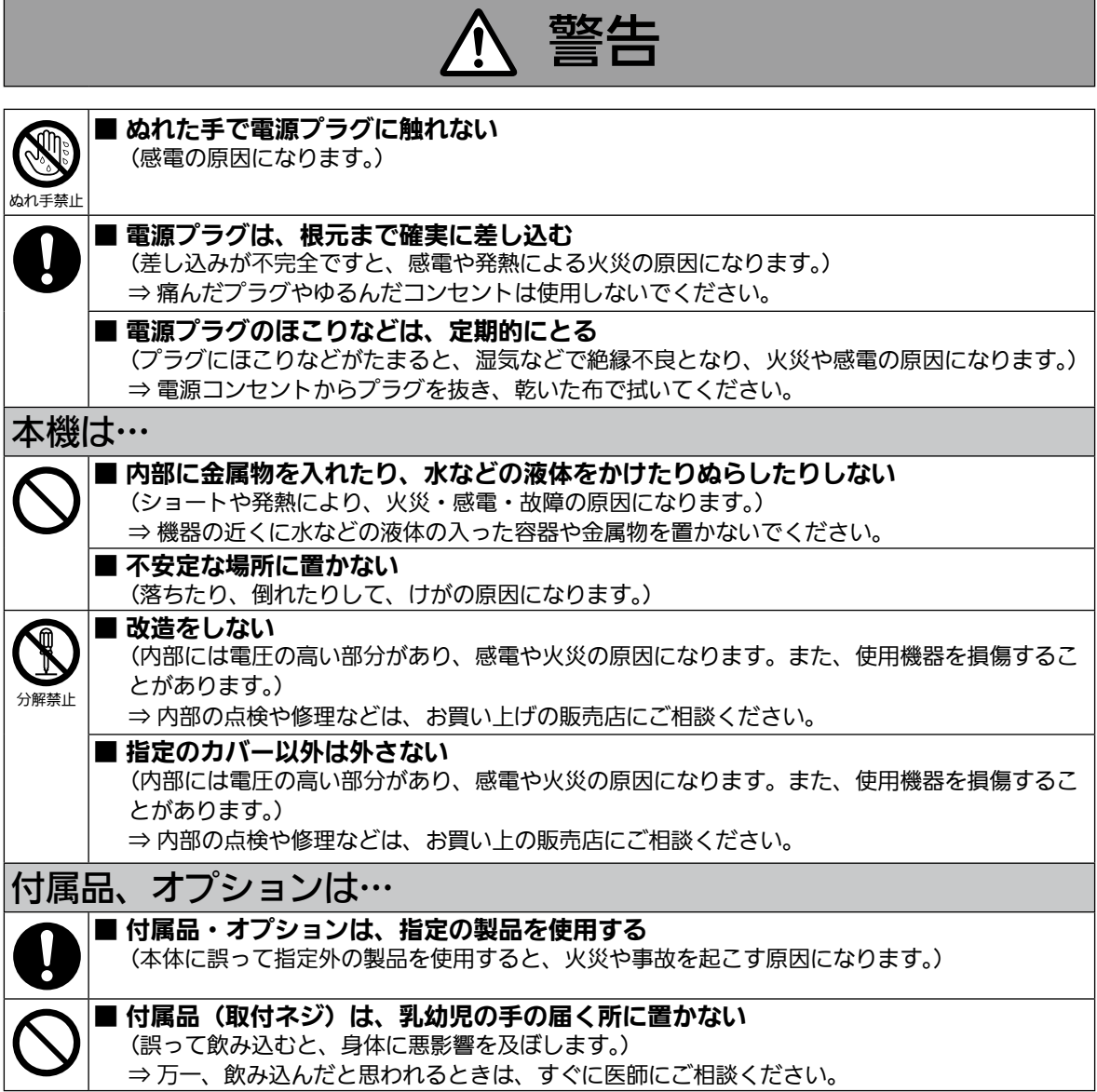

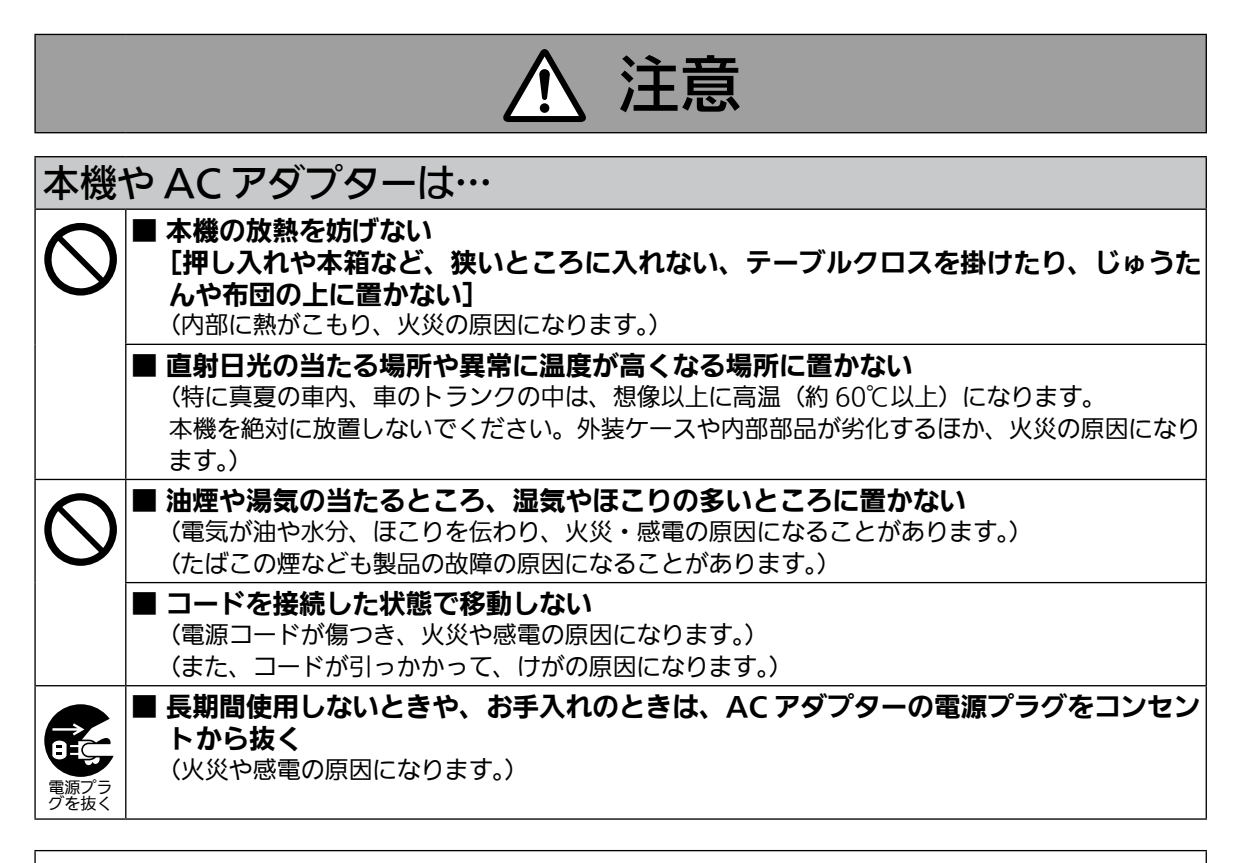

#### パナソニック純正バッテリー(充電式電池)ご使用のおすすめ

平素よりパナソニック製品をご愛顧いただきましてまことにありがとうございます。 パナソニック純正品に非常によく似た外観をした模造品のバッテリーが一部海外で流通していることが判 明しました。このようなバッテリーの模造品の中には、一定の品質基準を満たした保護装置を備えていな

いものも存在しており、そのようなバッテリーを使用した場合には、発火・破裂等を伴う事故や故障につ ながる可能性があります。安全に商品をご使用いただくために、バッテリーを使用するパナソニック製の 機器には、当社が品質管理を実施して発売しておりますパナソニック純正バッテリーのご使用をあらため ておすすめいたします。

なお、当社では模造品のバッテリーが原因で発生した事故・故障につきましては、一切の責任を負いかね ますのでご了承ください。

・ 実際の品物を確認するのが難しい状態で購入したバッテリーや、異常な低価格で販売されているバッテ リーの中には、模造電池が多く確認されていますのでお気をつけください。

### 電源プラグの接地に関するご注意

本機に付属されている AC アダプター用の電源コードは、接地端子 を備えた 3 ピンのコンセントに接続してください。

海外で使用する場合は、その国に合った接地端子付電源コードを準 備してください。

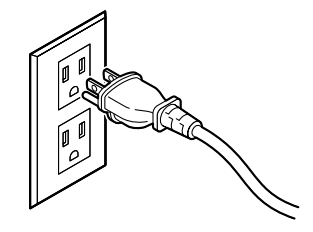

# はじめに

## 概要

本機 (AG-MSU10) は、市販の SSD を装着して使用するリムーバブルインターフェースボックス AG-MBX10Gを搭載および外部デバイス接続用の USB2.0 端子 (Type A) /eSATA 端子を擁した P2 カード (メモリーカード)専用のモバイルストレージユニットです。

本機は、P2 カードカメラレコーダーなどで記録したデータを、本機に搭載するリムーバブルインターフェー スボックスや外部に接続したハードディスクユニットなどのストレージ機器にコピーできます。

## 付属品

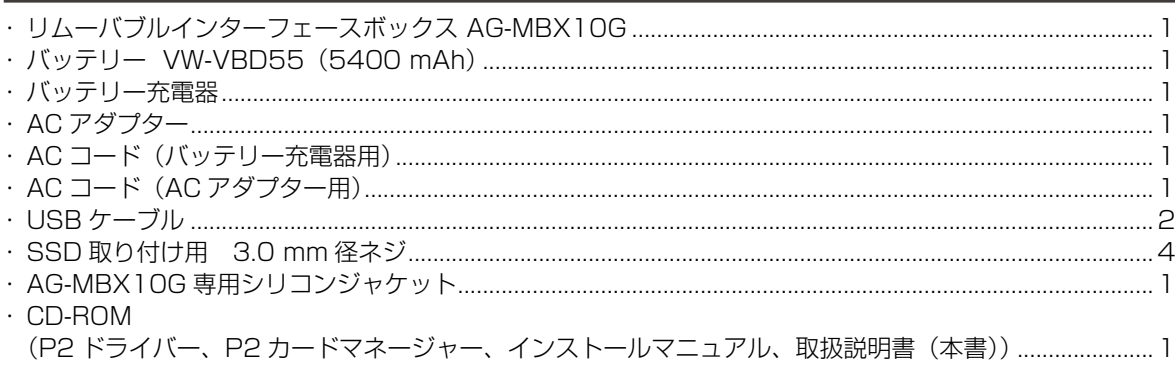

## 別売品

- ・リムーバブルインターフェースボックス AG-MBX10G
- ・バッテリー VW-VBD55 (5400 mAh)

## 使用上のお願い

### 本機について

#### ■ メモリーカードやストレージデバイスを破棄/譲渡するときのお願い

本機やパーソナルコンピューターの機能による「フォーマット」や「削除」では、ファイル管理情報が変更 されるだけで、メモリーカードやストレージデバイス内のデータは完全には消去されません。廃棄 / 譲渡の 際は、メモリーカードやストレージデバイス本体を物理的に破壊するか、市販のパーソナルコンピューター 用データ消去ソフトなどを使って、メモリーカードやストレージデバイス内のデータを完全に消去すること をお勧めします。メモリーカードやストレージデバイス内のデータはお客様の責任において管理してくださ い。

#### ■ 設置場所について

本機を直射日光にさらされた場所に置かないでください。キャビネットの劣化や、液晶画面の損傷のおそれ があります。

#### ■ 液晶について

- ・ 液晶部は 99.99 %以上の有効画素がありますが、0.01 %以下の画素欠けや常時点灯(赤、青、緑)する ものがあります。これは故障ではありません。
- ・ 表示映像によっては、画面にムラが発生する場合があります。
- ・ 液晶部を固い布で拭いたり、強くこすったりすると、表面に傷がつく原因となります。
- ・長時間静止画像を映したままにしておくと、一時的な残像(焼き付き)が発生する場合があります。
- ・ 液晶の応答速度や輝度は使用温度によって変化します。
- ・ 本機を、温度や湿度の高いところに長時間放置すると、液晶パネルの特性が変化し、ムラの原因となります。

#### ■ 本製品に関するソフトウェア情報

1.本製品には、GNU General Public License(GPL)ならびにGNU Lesser General Public License(LGPL) に基づきライセンスされるソフトウェアが含まれており、お客様は、これらのソフトウェアのソースコー ドの入手・改変・再配布の権利があることをお知らせいたします。ソースコードの入手については、下記 のホームページをご覧ください。

http://panasonic.biz/sav/

なお、お客様が入手されたソースコードの内容等についてのお問い合わせは、ご遠慮ください。 2.本製品には、MIT-License に基づきライセンスされるソフトウェアが含まれています。

これらの内容については、本機に付属したインストール CD に収められています。「LDOC」という名前のフォ ルダーを参照してください(原文(英文)で記載しております)。

### インターフェースボックス AG-MBX10G について

付属のリムーバブルインターフェースボックス AG-MBX10G は、「インターフェースボックスの準備」(→ 39 ページ)に記載されている取り付け方法に従って、市販の Serial ATA 接続 2.5 インチ SSD を取り付け て使用してください。

- ・ 当社において確認を行った SSD についての情報は当社ホームページに掲載しています。 (ホームページのアドレスについては「保証とアフターサービス」(→48ページ)に記載しています。)
- ・ 本機へのインターフェースボックスの取り付け・取り外しのときには必ず本機の電源を切った状態で行っ てください。電源を入れたままの挿抜は故障の原因となります。
- ・ インターフェースボックスにはハードディスクドライブを取り付けないでください。

### AC アダプターについて

付属の AC アダプターを使用してください。ご使用の際には、取扱説明書をよく読んでご使用ください。 →「電源コードを取り付ける」(15ページ)を参照。

### バッテリーについて

付属のバッテリー VW-VBD55 を使用してください。

不要になった電池 (バッテリー)は、貴重な資源を守るために、廃棄しないで充電式電池リサイクル協力店 へお持ちください。

#### 使用済み充電式電池(バッテリー)の届け先

最寄りのリサイクル協力店へ。詳細は、有限責任中間法人 JBRC のホームページをご参照ください。 http://www.jbrc.net/hp

#### 使用済み充電式電池の取り扱いについて

- ・ 端子部をセロハンテープなどで絶縁してください。
- ・ 分解しないでください。

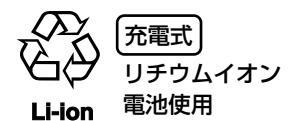

#### バッテリーの特性について

本機のバッテリーは、充電式リチウムイオン電池です。内部の化学反応で電気エネルギーを発生しています。 この化学反応は周囲の温度や湿度の影響を受けやすく、バッテリーの有効使用時間は温度が高くなる、または、 低くなるほど短くなります。極端に温度が低い環境で使用した場合は、たった 5 分ほどしかもちません。 バッテリーが極端に高温になると、保護機能が働き、しばらく使用できなくなります。

#### 使い終わったら、必ずバッテリーを外してください

本機からバッテリーを確実に外してください。(付けたままにしておくと、本機の電源が切れていても、微量 電流が消費されてしまいます。)長期間バッテリーを付けたままにしておくと、過放電になり、充電しても使 用できなくなるおそれがあります。

#### バッテリーの端子部を保護してください

バッテリーの端子部にほこりや異物が付かないようにしてください。

また、バッテリーを誤って落下させてしまった場合、バッテリー本体と端子部が変形していないか確認して ください。

変形したバッテリーを本機に入れたり、充電器に付けると、本機や充電器側を傷めることがあります。

## 各部の名称

TN T

⌒

匝

前面、後面

#### ■前面

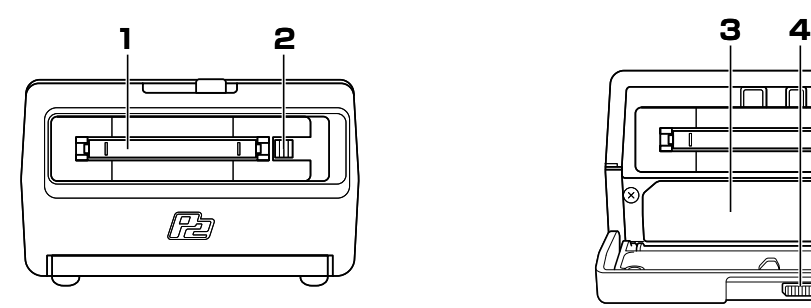

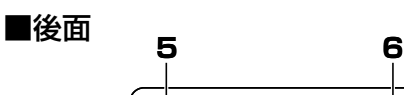

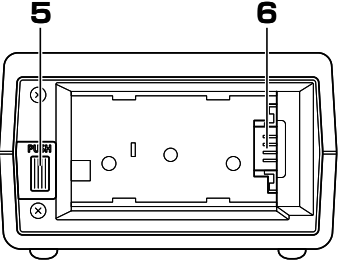

**1.**  P2 カードスロット

P2 カード専用スロットです。 EJECT ボタンが押し込まれていることを確認 し、P2 カードを水平にして挿入してください。 →「P2カードを挿入する」(18ページ)を参照。

#### ◆ NOTE:

・ P2 カード以外の物は、絶対に挿入しないでくだ さい。

#### **2.** EJECT ボタン

P2 カードスロットに挿入した P2 カードを、 取り出すときに使用します。 →「P2カードを取り出す」(18ページ)を参照。

- **3.** インターフェースボックススロット インターフェースボックス(AG-MBX10G) 専用のスロットです。インターフェースボック スを水平にして挿入してください。 →「インターフェースボックスを取り付ける、
	- 取り外す| (19ページ)を参照。

#### ◆ NOTE:

・ インターフェースボックス以外のものは絶対に挿 入しないでください。

ब्ता<sub>या</sub> > open

市団冊

- ・ インターフェースボックスは本機の電源を切った 状態で出し入れしてください。
- **4.** フロントドアロックレバー スライドさせるとフロントのドアが開き、イン ターフェースボックスの取り付け、取り外しが できます。 →「インターフェースボックスを取り付ける、 取り外す| (19ページ) を参照。
- **5.** バッテリーロック解除ボタン 付属のバッテリーおよび AC アダプターを取り 外すときに使用します。 →「バッテリーを取り外す」(15ページ)を参 照。

#### **6.** 電源装着部

付属のバッテリーまたは AC アダプターを装着 してご使用ください。

→「バッテリーを取り付ける、取り外す」(15 ページ)を参照。

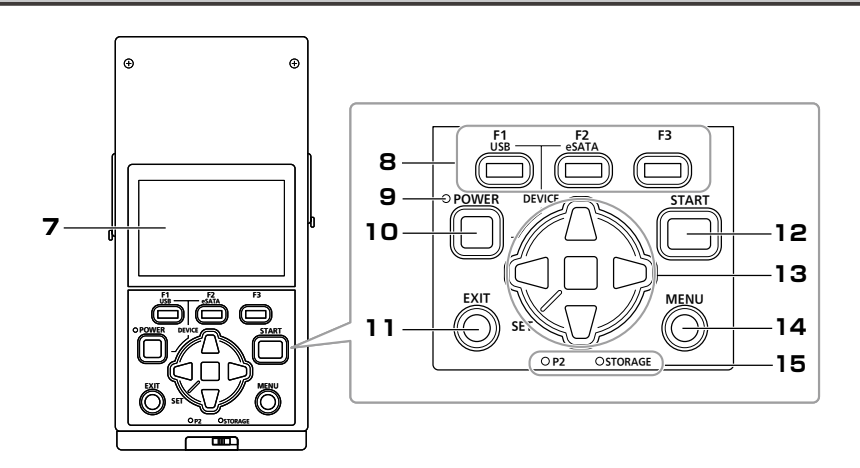

**7.** 3.2 型液晶モニター P2 カードやインターフェースボックスの状態 表示、サムネールの表示などを行います。

#### ◆ NOTE:

- ・ バックライトの明るさを調整することがで きます。メニューから[SETTING]-[LCD BACKLIGHT]を選択して設定してください。 → 「メニュー一覧」 (35 ページ) を参照。
- ・ いずれかの操作を行った後一定時間(5分)が経 過すると、自動的に液晶モニターの LCD を消すこ とができます。メニューから[SETTING]-[LCD TIMEOUT]を選択して設定してください。 → 「メニュー一覧」(35ページ)を参照。
- **8.** ファンクションボタン(F1/F2/F3) 画面下に表示されるファンクションの操作に使 用します。
- **9.** POWER LED 電源 ON 時に点灯します。 電源 OFF 時の終了処理中は、点滅します。

#### **10.** POWER ボタン

電源を ON、OFF するボタンです。 電源 OFF 時、POWER ボタンを 1 秒以上押す と、電源が ON します。 電源ON時、POWERボタンを2秒以上押すと、 電源が OFF します。

→ 「電源の ON、OFF」 (16ページ)を参照。

#### **11.** EXIT ボタン

このボタンを押すことで、クリップのサムネー ルやプロパティー、ストレージデバイスのエク スプロアーなどの各種画面から一つ前の画面へ 戻ることができます。また、メニューの[EXIT] で、SET ボタンを押した場合と同じ動作をし ます。

#### **12.** START ボタン P2 カードのコピーを開始するボタンです。

13. 十字カーソル (上 / 下 / 左 / 右) ボタン /SET ボタン 周辺の 4 つのボタンがカーソルボタンです。 サムネール、メニュー、エクスプロアーなどの カーソルの移動などに使用します。 中心のボタンが SET ボタンです。メニューの 項目やクリップの選択などに使用します。 →「カーソル操作について」(28ページ)を参 照。

#### **14.** MENU ボタン

このボタンを押すと、メニューが表示されます。 再度押すと、元に戻ります。 →「メニュー一覧」(35ページ)を参照。

#### **15.** アクセス LED P2:

P2 カード挿入状態で点灯、アクセス時に点滅 します。

#### STORAGE:

インターフェースボックスまたは外部接続スト レージのうち、現在コピー対象となっているも のが接続されていれば点灯、アクセス時に点滅 します。

→ 「接続」(34ページ)を参照。

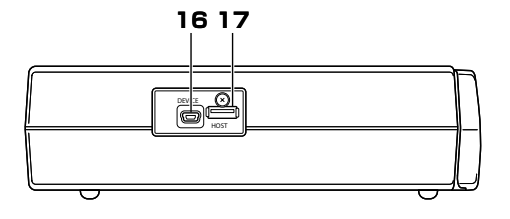

#### **16.** USB2.0 DEVICE 端子(Type miniB)

USB デバイスモードで使用します。 パーソナルコンピューターなどと接続できま す。

→「本機を USB デバイスとして利用する」(34 ページ)を参照。

#### **17.** USB2.0 HOST 端子(Type A)

USB のホスト機器として各種ストレージデバ イスを接続するときに使用します。 USB2.0 対応のハードディスクなどと接続で

きます。

→「ストレージデバイスを選択する」(23 ペー ジ)を参照。

#### **18.** eSATA DEVICE 端子

インターフェースボックスの eSATA 端子とし て、パーソナルコンピューターなどと接続でき ます。

→「本機を eSATA デバイスとして利用する」 (34 ページ)を参照。

#### **19.** eSATA HOST 端子

ホスト機器として eSATA 端子を備えた HDD や SSD などを接続することができます。

→「ストレージデバイスを選択する」(23 ペー ジ)を参照。

#### **20.** セキュリティーロック穴

セキュリティー用ケーブルを取り付けることが できます。接続のしかたはケーブルに付属の説 明書をご覧ください。セキュリティーロックお よびセキュリティー用ケーブルは盗難を予防す るもので、万一発生した盗難事故による被害に ついては責任を負いかねます。

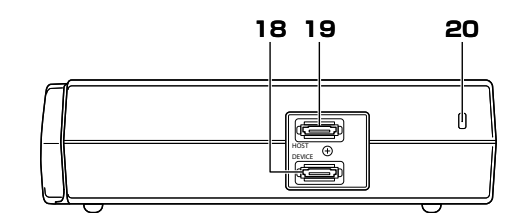

#### $\blacklozenge$  NOTE:

- ・ eSATA で接続するストレージデバイスのうち、OS と して LINUX をサポートしていないものは接続できない 場合があります。
- ・ eSATA のストレージデバイスによっては、接続して本 機を起動すると時間がかかる場合があります。
- · USB バスパワー (5 V, 0.5 A) にも対応していますが、 ストレージデバイスによっては起動できないものもあり ます。その場合はストレージデバイスに別途電力を供給 してください。
- · 2 TB (2048 GB) 以上のストレージデバイスには対 応していません。
- ・ ストレージデバイスやケーブルによっては正しく動作し ないことがあります。
- コピーに十分な容量のストレージデバイスをご使用くだ さい。
- ・ 電源が入っていないストレージデバイスであっても、ハ ブなどを介した複数台の接続は行わないでください。
- ・ フォーマットやコピー中にケーブルを抜いたり、P2 カー ドを取り出したり、本機やストレージデバイスの電源を 切ったりしないでください。本機およびストレージデバ イスの電源の再起動が必要になります。また、P2 カー ドが壊れるおそれがあります。
- ・ ストレージデバイスは非常に精密な機器ですので、使用 状況によってはデータの読み書きができなくなるおそれ があります。ストレージデバイスの故障あるいは何らか の不具合によるデータの損失、ならびにこれらに関する その他の直接、間接の損害につきましては、当社では責 任を負いかねます。あらかじめご了承ください。
- ・ 本機からのコピーで使用したストレージデバイスを、他 のパーソナルコンピューターなどで中身を置き換えた場 合、以後の本機での動作、およびストレージデバイスの データは保証できません。
- ・ 不良クリップが含まれる P2 カードは、事前に修復して からストレージデバイスへコピーすることをお勧めしま す。
- ・ USB 変換ケーブルを介して接続された SATA(シリアル ATA)や、PATA(パラレル ATA)インターフェースの ストレージデバイスは、認識できない場合があります。

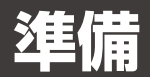

## バッテリーを充電する

お買い上げ時、バッテリーは充電されていません。 バッテリーを使用する前に、付属の充電器で満充電 を行ってください。

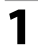

**1**  充電器のマークにそってバッテリーを水 平に載せ、スライドさせる

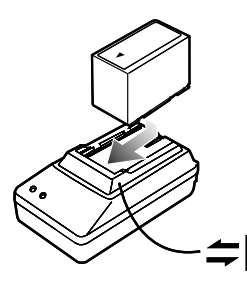

**2** AC コードを充電器に接続し、電源プラ グをコンセントに接続する

- ・ 充電器の POWER ランプと CHARGE ラ ンプが点灯し、充電を開始します。
- ・ バッテリーを取り付けたときに CHARGE ランプが点灯しない場合、バッテリーを取 り付け直してください。

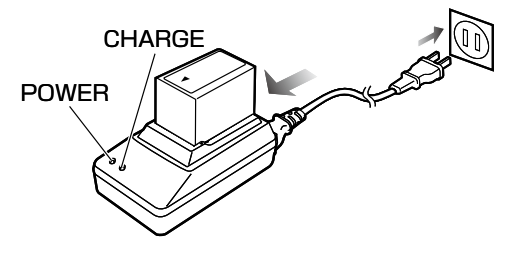

- ・ 充電が終わると、充電器の CHARGE ラン プが消灯します。
- **3** バッテリーをスライドさせて取り外す

■ 付属のバッテリーの充雷時間と使用時間の目安に ついて

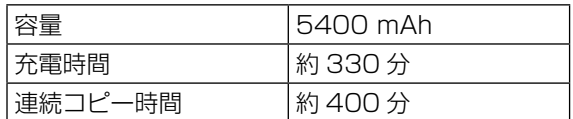

- ・ 上の表は、E シリーズの P2 カードをリムーバブ ルインターフェースボックス AG-MBX10G へ連 続してコピーしたときの目安です。
- ・ 上の表は、動作周囲温度 20 ℃、動作相対湿度 60 % での時間です。それ以外の温度や湿度では、 充電時間が長くかかることがあります。
- ・ バッテリーは、使用中や充電中には温度が高くな ります。
- ・ バッテリーの温度が極端に高かったり低かったり するとき、もしくはバッテリーが長期間使用され ず放電したままになっているときは、CHARGE ランプが数回点滅し、充電が自動的に始まります。
- ・ バッテリーが適温でも、CHARGE ランプが点滅 し続けるときは、バッテリーに故障が起きている 可能性がありますので、販売店にご相談ください。
- ・ バッテリーが温かいとき、充電時間は通常より長 くかかります。
- ・ 充電器や AC アダプターをラジオの近くで使用す ると、ラジオの音がひずむ場合があります。充電 器や AC アダプターとラジオは 1 m 以上離してお 使いください。
- ・ 充電器の使用中に、充電器からノイズ音が出る場 合がありますが、故障ではありません。
- ・ バッテリー VW-VBD33(1500 mAh)は動作 を保証していません。

## バッテリー、電源コードを取り付ける、取り外す

バッテリーを取り付ける

**1** バッテリーをカチッという音がするまで スライドさせて取り付ける

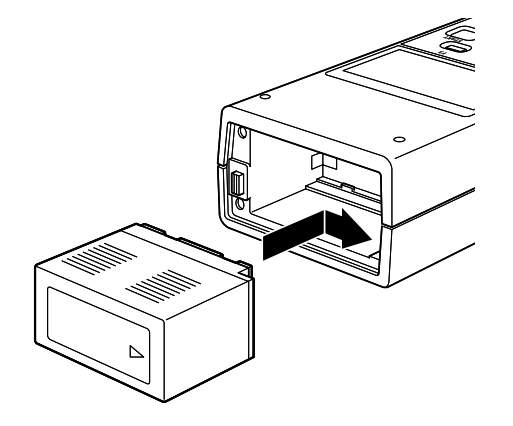

バッテリーを取り外す

- **1** POWER ボタンを 2 秒以上押して本機 の電源を OFF にし、POWER LED が 消灯したことを確認する
- **2** バッテリーロック解除ボタンを押しなが らバッテリーを取り外す
	- ・ バッテリーを落下させないように手で支え ておいてください。

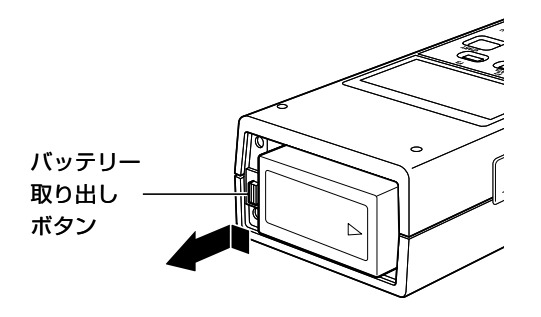

### 電源コードを取り付ける

準備

準備

- **1** AC コードを AC アダプターに接続し、 電源プラグをコンセントに接続する
- **2** DC コードのプレートをカチッという音 がするまでスライドさせ取り付ける

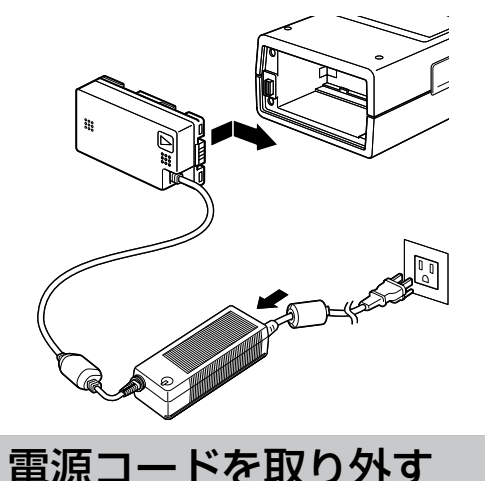

- **1** POWER ボタンを 2 秒以上押して本機 の電源を OFF にし、POWER LED が 消灯したことを確認する
- **2** バッテリーロック解除ボタンを押しなが ら DC コードのプレートを取り外す
- **3** AC コードをコンセントから抜く

◆ NOTE:

- ・ ACアダプターは全世界の電源電圧(100 V ~240 V)、 電源周波数(50 Hz、60 Hz)で動作するように設計 されています。ただし、国によって電源コンセントの形 状は異なります。その国に合ったプラグを準備してくだ さい。変換プラグはお買い上げの販売店にご相談のうえ、 お求めください。
- ・ 本機を使用しないときは、AC コードをコンセントから 外してください。
- ・ AC コードをコンセントから外しても、AC アダプター の電源ランプがしばらくついたままですが、故障ではあ りません。

## 電源の ON、OFF

本機の電源には、付属のバッテリー、または AC ア ダプターをご使用ください。 →「バッテリーを取り付ける」(15ページ)を参照。 →「電源コードを取り付ける」(15ページ)を参照。

バッテリーおよび AC アダプターが、本機に確実に 接続できているか確認してください。各操作前には、 電源を ON にしてください。また、操作後、使用し ない場合には電源を OFF にしてください。

## 電源を ON にする

電源が OFF の状態で POWER ボタンを 1 秒以上押 すと、電源が ON になります。 起動後は POWER LED が緑色に点灯します。

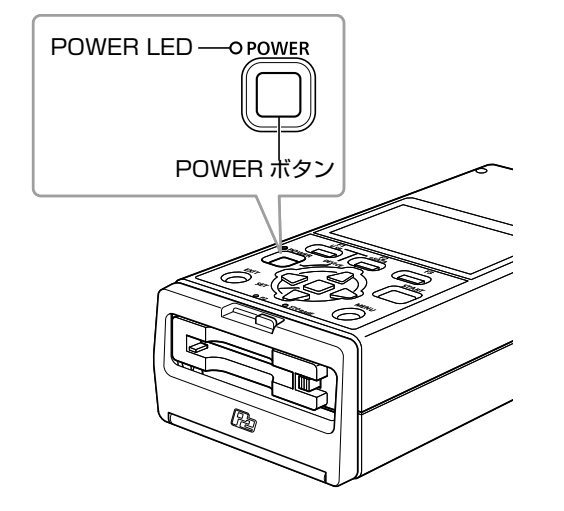

### 動作中の自動電源 OFF 対 応について

本機は、コピーおよびフォーマットなどの動作をし ていない状態が、10 分経過すると自動的に電源が OFF になります。ご使用になるときには、再度電源 を ON にしてください。

#### ◆ NOTE:

- ・ 電源を自動的に OFF にするまでの時間を設定できます。 メニューから[SETTING]-[AUTO POWER OFF] を選択して設定してください。 →「メニュー一覧」(35 ページ) を参照。
- ・ 本機を USB デバイスまたは eSATA デバイスとして利 用しているときは、動作をしていない状態で放置しても、 自動的に電源は OFF になりません。本機を使用しない ときは、電源を OFF にしてください。

### 電源を OFF にする

電源が ON の状態で POWER ボタンを 2 秒以上押 すと、電源が OFF になります。 POWER LED が消灯します。ただし、終了処理中 は POWER LED が点滅します。

#### ◆ NOTE

・ 低電圧エラーが発生している状態(バッテリーマークが 赤色)のときは、いったん電源を OFF にした後、充電 したバッテリーに交換するか、AC アダプターに切り替 え、再度、電源を ON にしてください。

## カレンダー、時刻を設定する

本機を使用する前に時計の設定を行います。

- **1** 本機の電源を ON にする
- **2** MENU ボタンを押してメニューをひらく
- **3 十字カーソルボタンで [SETTING] -**[CLOCK SET]を選択し、SET ボタン を押す
	- ・ 時計の設定画面が表示されます。(初期値 は現在時刻)

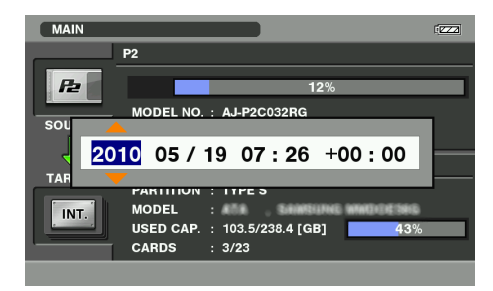

- **4 +字カーソル(左/右)ボタンで設定し** たい部分にカーソルを移動する
	- ・ 年、月、日、時、分、Timezone の順で 表示されています。
	- ・ Timezone では、グリニッジ標準時間か らの時差を設定します。
		- →「Timezone 一覧」(このページ)を参照。
	- ・ HOUR は 24 時間表示です

#### 5 十字カーソル (上 / 下) ボタンでカレン ダーを設定する

#### **6** 設定後、SET ボタンを押す

- ・ SET ボタンを押すことで変更した時刻が 時計に設定されます。
- ◆ NOTE:
- ・ 時刻には誤差が生じますので、使用前に時間が合ってい るか確認してください。
- ・ 正確な時刻を必要とするときは、ご使用前に、時刻確認、 再設定を行ってください。
- ・ 年月日の表示順を変更できます。メニューから [SETTING]-[DATE FORMAT]を選択して設定して ください。
	- →「メニュー一覧」(35 ページ) を参照。

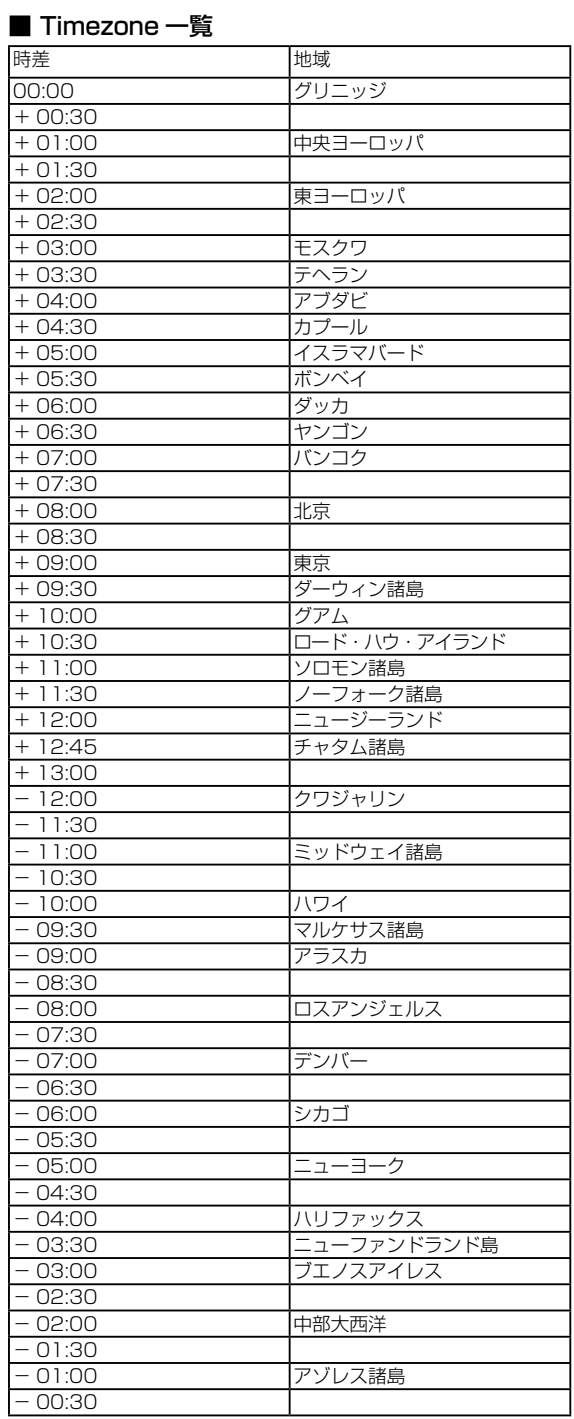

準備

## P2 カードを挿入する、取り出す

## P2 カードを挿入する

- **1** P2 カードを P2 カードスロットに挿入 する
	- ・ EJECT ボタンが飛び出す位置まで確実に 挿入してください。

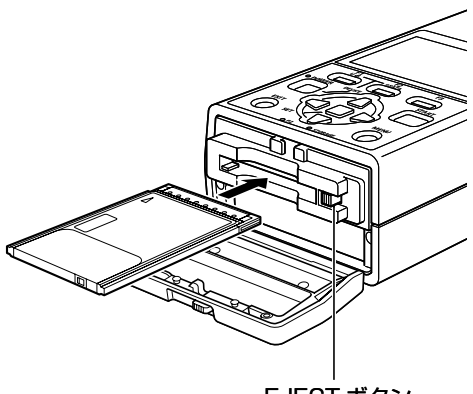

EJECT ボタン

- ◆ NOTE:
- ・ 必ず P2 カードを水平にして確実に挿入してく ださい。 斜めのまま、無理に挿入すると故障の 原因になります。
- **2** EJECT ボタンを矢印の方向に倒す

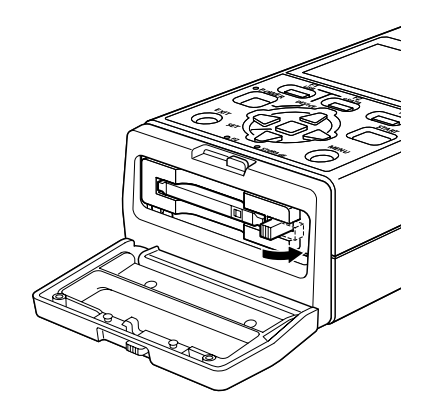

### P2 カードを取り出す

**1** EJECT ボタンを矢印の方向に起こす

#### **2**  EJECT ボタンを押す

- ・ P2 カードが飛び出すので、P2 カードを 引き出してください。
- · P2 カードのアクセス LED (P2) が点滅 中に P2 カードを取り出さないでくださ い。データが壊れたり、P2 カードが故障 する可能性があります。

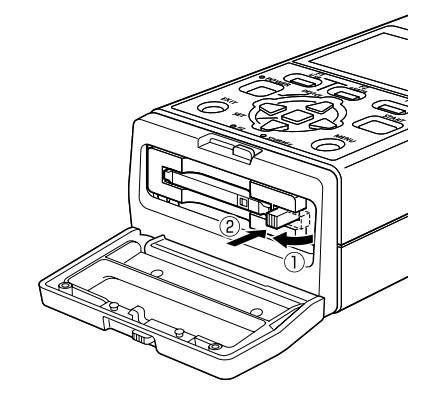

◆ NOTE:

・ P2 カードを取り出すとき、P2 カードが熱くなっ ていることがありますので注意してください。

### 誤消去を防ぐには

P2 カードの記録内容を誤って消してしまうのを 防ぐには、P2 カードの書き込み禁止スイッチを 「PROTECT」側にします。

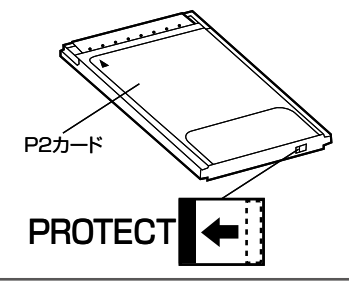

◆ NOTE:

・ 書き込み禁止スイッチは、コピー中などのアクセス中に 切り替えても、読み出しや書き込みを終了してアクセス 状態が終わるまで有効になりません。

## インターフェースボックスを取り付ける、取り外す

リムーバブルインターフェースボックス AG-MBX10G にはあらかじめ市販の SSD(Solid State Drive) を取り付けてご使用ください。 →「インターフェースボックスの準備」(39 ページ)を参照。

## インターフェースボック スを本機に取り付ける

- **1** 本機の電源を OFF にする
- **2** フロントドアロックレバーをスライドさ せてフロントのドアを開く
- **3** インターフェースボックスをインター フェースボックススロットに挿入し、奥 まで差し込む

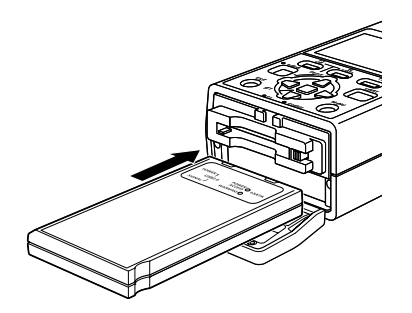

**4** フロントのドアを閉めます。

◆ NOTE:

・ インターフェースボックスを本機に取り付けるときは、 必ず、本機の電源を OFF にした状態で行ってください。 電源が ON の状態で取り付けると、本機あるいはイン ターフェースボックスや SSD の故障の原因となること があります。

## インターフェースボック スを本機から取り外す

- **1** 本機の電源を OFF にする
- **2** フロントドアロックレバーをスライドさ せてフロントのドアを開く
- **3** インターフェースボックスを引き抜く

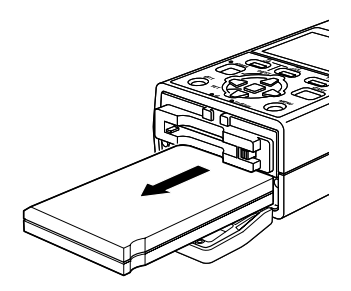

**4** フロントのドアを閉めます。

#### ◆ NOTE:

・ インターフェースボックスを本機から取り外すときは、 必ず、本機の電源を OFF にした状態で行ってください。 電源が ON の状態で取り外すと、本機あるいはインター フェースボックスや SSD の故障の原因となることがあ ります。

**19**

準備

準備

## インターフェースボックスをフォーマットする

インターフェースボックスに取り付けた SSD の フォーマットを行います。

フォーマットの形式は、TYPE S と FAT を選択で きます。

SSD を初めてご使用になる場合は、必ず、あらか じめ本機で TYPE S または FAT のフォーマットを 行ってください。

また、ERASE ALL を選択して SSD 内部のデータ を全て消去することもできます。

#### TYPE S:

カード単位で高速に書き込みするための特殊形 式です。最大 23 枚のカードを保存することが できます。保存したデータは、コンピューター などではコピーした P2 カード毎に別々のドラ イブとして認識されます。

#### FAT:

先頭の基本パーティションが FAT32 になりま す。コンピューターなどでは一つのドライブと して認識され、カード単位でコピーするごとに 新しいフォルダーが自動的に作成されてコピー されます。

#### ERASE ALL:

フォーマットを行っても、内部データの一部は 消去されないため、全データを確実に消去した い場合は ERASE ALL を行ってください。

#### ◆ NOTE:

- ・ ERASE ALL は、全データの消去、書き込みを行うた め非常に時間がかかりますので、バッテリーは使用せず AC アダプターを使用のうえ、実行してください。
- ・ ERASE ALL を行った SSD を再度利用する場合は、も う一度 TYPE S または FAT にフォーマットしてくださ い。

**1** メイン画面で TARGET 側が INTERNAL になっていることを確認し、 F3 (INT. EXPLORE) ボタンを押す ・ エクスプロアー画面が表示されます。

 $\blacklozenge$  NOTE:

・ 取り付けた SSD のフォーマット状態により表示 は異なります。

- **2** MENU ボタンを押し、十字カーソル(上 / 下 / 左 / 右) ボタンで [OPERATION] -[FORMAT(INT.)]を選択し、SET ボタンを押す
- **3** フォーマットしたい形式(TYPE S、 FAT または ERASE ALL)を選び、 SET ボタンを押す
- **4** 確認メッセージが表示されたら、十字 カーソル (上 / 下) ボタンで [YES] に カーソルを合わせ、SET ボタンを押す ・ フォーマットがはじまります。
- **5** 完了メッセージが表示されたら、SET ボタンを押す

#### ◆ NOTE:

- ・ フォーマットにより消去されたデータは復元することが できませんので、必ずデータを確認した後に実行してく ださい。また、ストレージデバイス全体をフォーマット しますのでご注意ください。
- ・ 本機でフォーマットしたストレージデバイスを他のパー ソナルコンピューターなどで書き換えた場合、以後の本 機での動作、およびストレージデバイスのデータは保証 できません。

# **各種操作**

## コピー画面の名称と機能

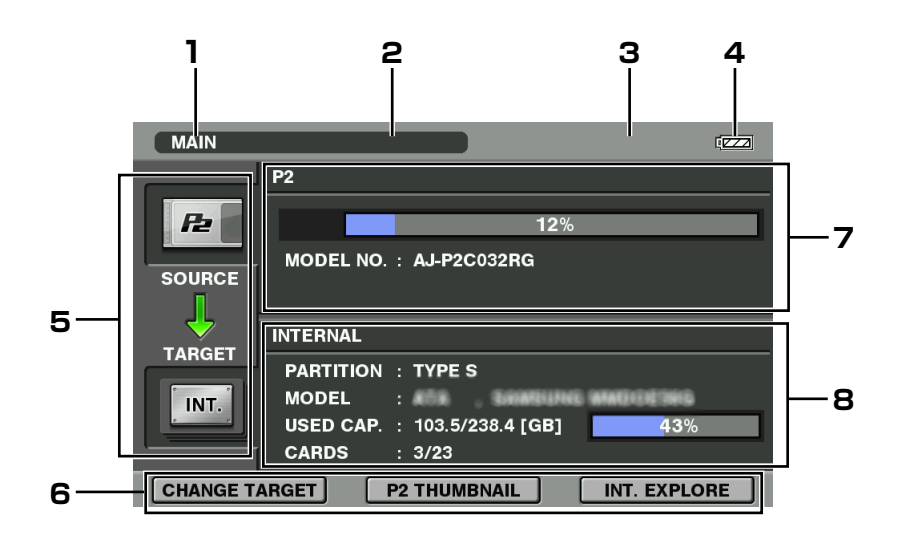

#### **1.** 画面名

現在の画面の名称を表示します。

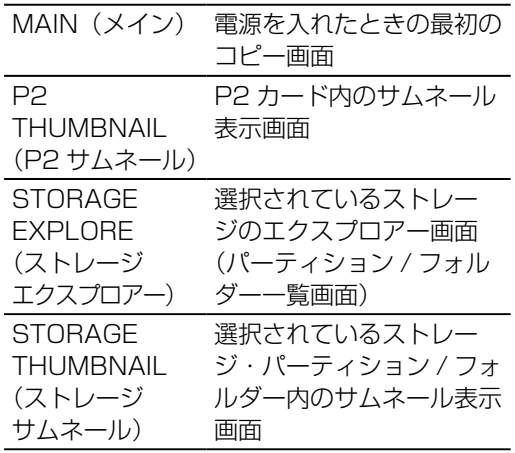

#### **2.** 画面・状態更新表示

P2 カードなどから情報の読み込みや、画面の更 新処理を行っているときに下図の「UPDATING」 を表示します。

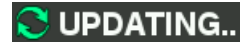

- **3.** ワーニング表示 各種操作に異常があったり、本機、P2 カード、 ストレージデバイスなどのハードウェアに問題 がある場合、ワーニングメッセージが表示され ます。 →「エラー / ワーニング情報」 (45 ページ) な 参照。
- **4.** バッテリー状態表示 バッテリーの残量を 6 段階で表示します。

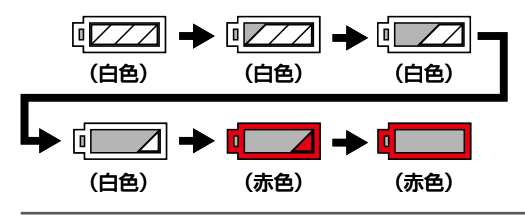

◆ NOTE:

・ 赤色になった状態ではコピーは開始できません。 十分充電されたバッテリーに交換するか AC アダ プターを使用してください。

#### **5.** カードおよびインターフェース状態およびコ ピー方向表示

カードや選択しているインターフェースのデバ イスの使用可否状態や矢印でコピーの向きを表 示します。

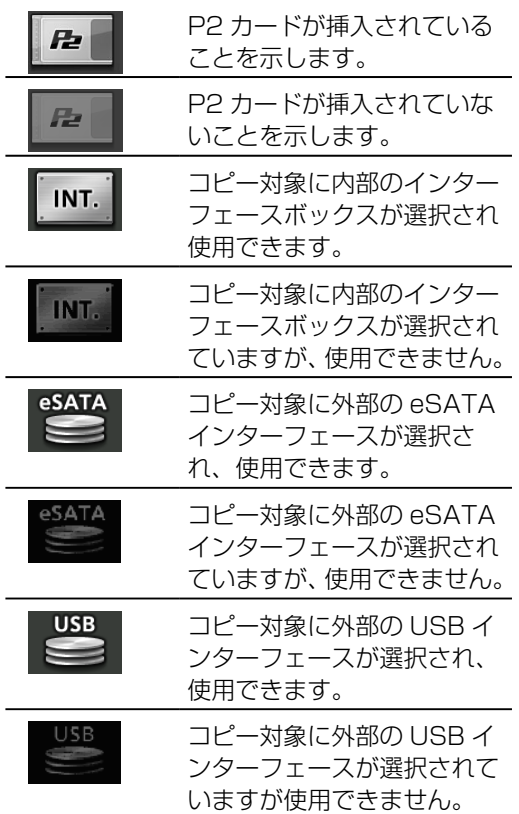

#### **6.** ファンクションボタン表示

ファンクションボタンの役割を表示します。 F1 ~ F3 ボタンを押すと表示している機能で 動作します。各画面により役割(表示)は変わ ります。

メイン画面では、以下の機能が割り当てられて います。

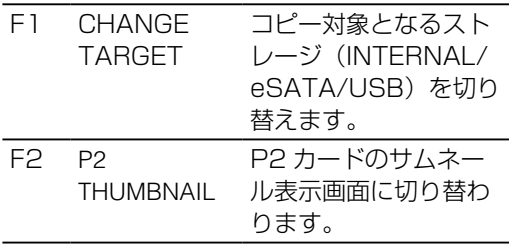

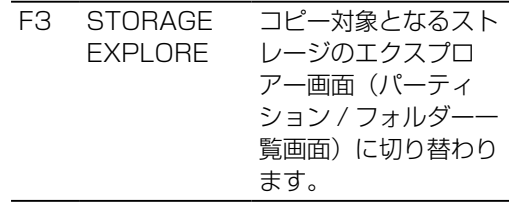

#### **7.** カード情報表示

挿入されているカードの使用量や品番などの詳 細な状態を表示します。

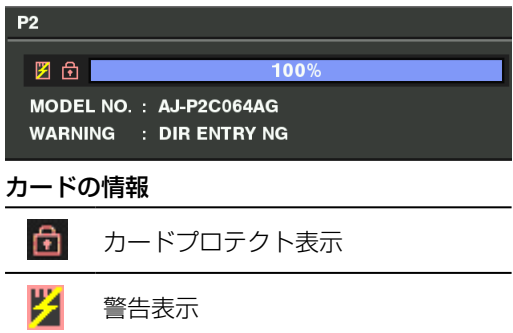

#### 警告内容

- RUN DOWN CARD: P2 カードの規定の書き換え回数を越えて います。動作は継続しますが、正常に記録 または再生されないことがあります。 P2 カードの交換をお勧めします。 DIR ENTRY NG CARD:
	- P2 カードのディレクトリー配置が不正規 となっています。動作は継続しますが、速 やかにカードのバックアップを取り、フォー マット後ご使用ください。

#### **8.** インターフェース情報表示

選択しているストレージデバイスのフォーマッ トなどの詳細な状態を表示します

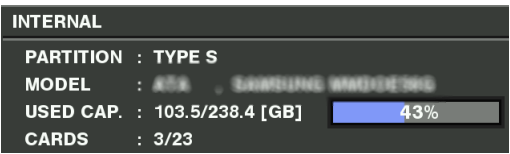

#### ■ パーティションタイプ

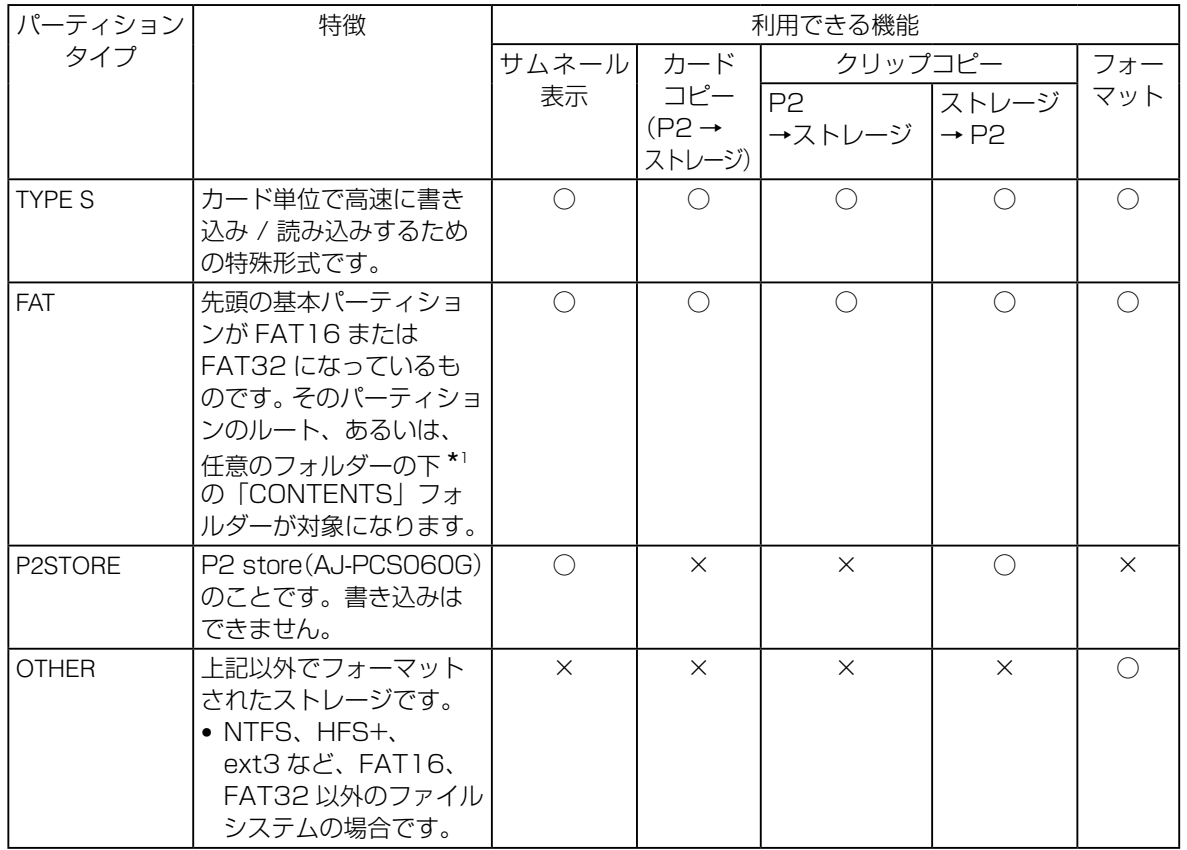

\*1 : フォルダーは第 3 階層まででかつフォルダー数は最大 100 個となります。フォルダーの表示は上の階 層から順に表示されます。またロングファイル名、2 バイト文字のファィル名には対応していません 例)

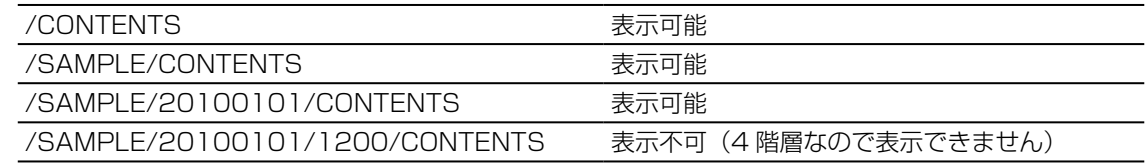

## ストレージデバイスを選択する

コピーを行う前にコピーするストレージデバイスを 選択します。ストレージデバイスのエクスプロアー 画面やサムネール画面の表示も、ここで選択したス トレージデバイスが対象となります。

- **1** コピーに必要なストレージを接続する
- **2** 本機の電源を ON にする

**3** CHANGE TARGET(F1)ボタンを押し、 接続先を切りかえる

・ボタンを押すと次の順番で切り替わります。

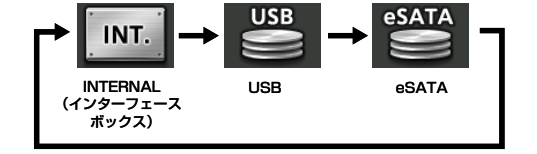

◆ NOTE:

・ 切り替え後、接続されているストレージデバイスを認識 し各情報が表示されるまで若干(数秒以上)時間がかか ります。

各種操作

各種操作

## P2 カード内の全クリップをコピーする

メイン画面から START ボタンを押すだけで、カード内の全クリップをストレージデバイスへコピーするこ とができます。

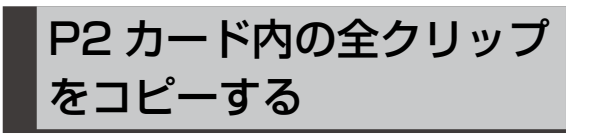

**1** 本機の電源を ON にし、コピーするスト レージデバイスを選択する

→「ストレージデバイスを選択する」(23 ページ)を参照。

**2** START ボタンを押す

・ カードコピーが始まり進捗バーが表示され ます。

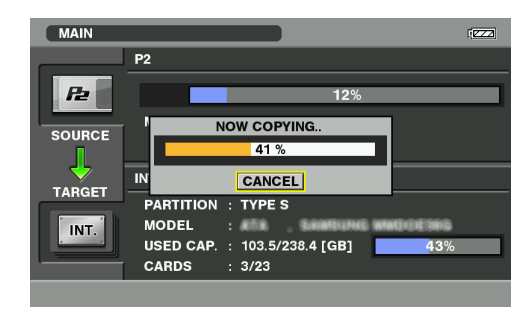

#### ◆ NOTE:

- ・ パーティションタイプによりコピー結果、および最大コ ピー枚数が異なります。
	- →「パーティション タイプとコピー結果」(25 ページ) を参照。
- ・ コピーを中断したい場合は、SET ボタンを押し CANCEL を行います。CANCEL ダイアログが表示さ れたら、十字カーソル (上 / 下) ボタンで [YES] を選 び SET ボタンを押します。キャンセルせず継続する場 合は[NO]を選択し SET ボタンを押します。
- ・ TYPE S の場合は、コピー前に、カードが一度コピー がされていないかどうかのチェックを行います。コ ピーを行っていた場合は「ALREADY COPIED. CONTINUE?」と表示されます。再度コピーを行う場 合は[YES]を選択してください。
- **3** コピー完了後、完了メッセージが表示さ れるので、SET ボタンを押す
	- ・ 完了メッセージが消えます。
	- ・ 必要に応じてサムネールを見て、コピー結 果を確認してください。
		- →「P2 カードのサムネールを表示する」 (26ページ) を参照。

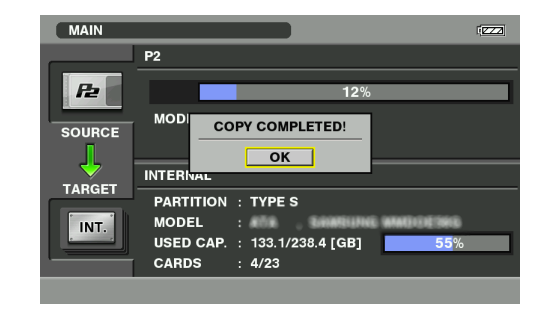

#### ◆ NOTE:

・ 完了メッセージ表示中に自動的またはバッテリー不足と なって電源 OFF した場合、次回の電源 ON 時のメイン 画面で再び完了メッセージが表示されます。

#### ■ パーティションタイプとコピー結果

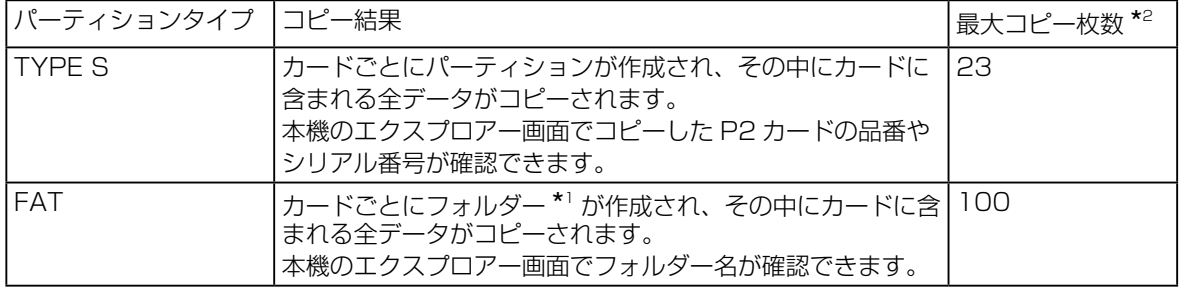

\*1 : フォルダーは年月日のフォルダーとその下に時分秒のフォルダーの2階層作られます。

例) 2010 年 3 月 30 日 12 時 34 分 56 秒の場合

/10-03-30/12-34-56

\*2 : ストレージデバイスの容量を超えてコピーすることはできません。

◆ NOTE:

・ TYPE S フォーマットでのコピーの場合、コピー後に P2 カードデータとコピーしたデータの比較を自動的に行うこと ができます。メニューから[SETTING]-[VERIFY]を選択して設定してください。

→ 「メニュー一覧」 (35 ページ) を参照。

・ コピー完了やエラー発生時、電源 ON 時などにブザーを鳴らすことができます。メニューから[SETTING]-[BUZZER] を選択して設定してください。

→ 「メニュー一覧」(35ページ)を参照。

## クリップを選択してコピーする

本機では全クリップだけでなく、任意のクリップを P2 カードからストレージデバイス、あるいはストレー ジデバイスから P2 カードへコピーすることができます。 サムネールを表示し、コピーしたいクリップを選択してコピーします。

### サムネール画面と各種操作について

### P2 カードのサムネールを表示する

- **1** P2 THUMBNAIL(F2)ボタンを押す
	- ・ サムネールが表示されます
	- ・ メイン画面へ戻るには EXIT ボタンを押し ます。

ストレージデバイスのサムネール を表示する

- **1** 表示するストレージデバイスをCHANGE TARGET (F1) ボタンで選択する
- **2** STORAGE EXPLORE (F3) ボタンを 押す

・ エクスプロアー画面が表示されます。

- 3 十字カーソル (上 / 下) ボタンで、表示 したいパーティション(あるいはフォル ダー)へカーソルを移動する
- **4** SET ボタンを押す
	- ・ サムネールが表示されます。
	- ・ メイン画面へ戻るには EXIT ボタンを押し ます。

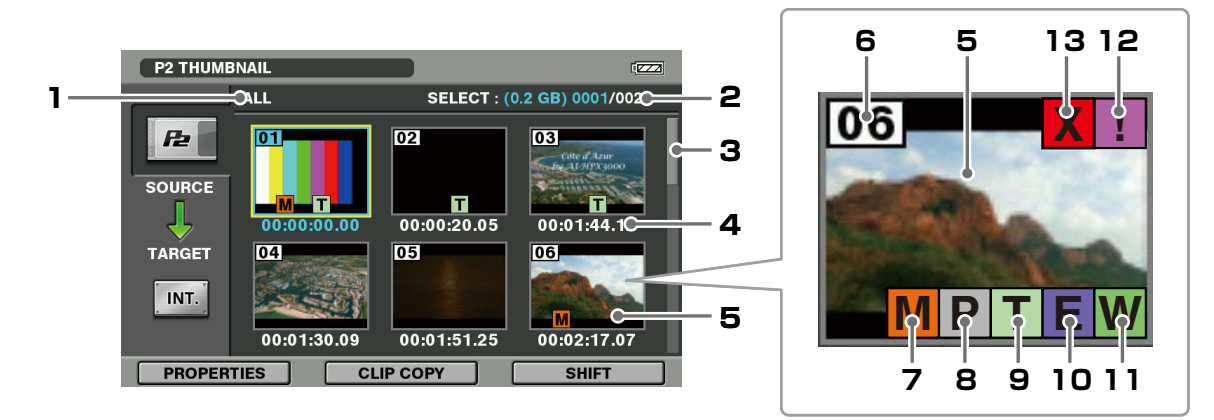

画面に表示されているサムネールの情報の種類 が、次のように示されます。

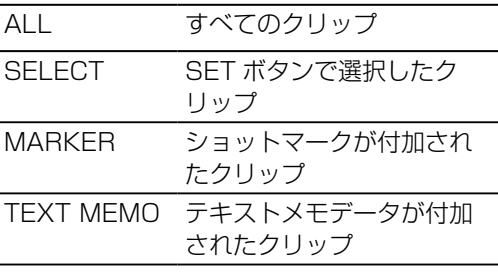

#### **2.** 選択数表示

選択されたクリップの容量と数および全クリッ プ数が表示されます。

#### **3.** サムネールのスクロールバー 現在表示しているサムネールがサムネール全体 のどの辺りかを示します。

#### **4.** 時間表示

クリップの記録開始時の TC(タイムコード)、 UB(クリップの記録開始時のユーザーズビッ ト)、撮影時刻 、撮影日 、撮影日時 、クリッ プ名 、ユーザークリップ名のいずれかが表示 されます。

→「時間表示を切り替える」(29ページ)を参照

**5.** サムネール 各クリップに記録されたサムネールを表示しま す。

- **6.** クリップ番号 記録日時が早い順に、P2 カード上のクリップ に割り当てた番号が表示されます。 →「クリップの情報を表示する(プロパティー 画面)| (30ページ) を参照。
- **7.** ショットマークインジケーター **M** ショットマークが付加されたクリップに表示さ れます。

◆ NOTE:

・ 本機ではショットマークを付加、または削除する ことはできません。

#### **8.** プロキシーインジケーター **P** AJ-HPX2700、AJ-HPX3700 などのカメ ラで記録したプロキシーが付加記録されている クリップに表示されます。

◆ NOTE:

- ・ 本機ではプロキシーを付加、または削除すること はできません。
- **9.** テキストメモインジケーター **T** テキストメモデータが付加されているクリップ に表示されます。

◆ NOTE:

- ・ 本機ではテキストメモを付加、または削除するこ とはできません。
- **10.** エディットコピーインジケーター **E** エディットコピーしたクリップなどに表示され ます。
- **11.** ワイドインジケーター **W** 16:9 の画角で記録されたクリップに表示され ます。ただし HD フォーマットのクリップのと きは表示されません。
- **12.** 不完全クリップインジケーター **!**

複数の P2 カードにまたがって記録されている にもかかわらず、その内のいずれかの P2 カー ドが、P2 カードスロットに挿入されていない ときなどに表示されます。

**13.** 不良クリップインジケーター **X** / 不明クリップインジケーター **?** 記録中に電源が切れるなどの原因で、記録に 不具合のあるクリップに **X** が表示されます。 P2 規格のフォーマットなどが異なるクリップ の場合は、 **X** の代わりに **?** が表示されます。

### カーソル操作について

カーソルは十字カーソル (上/下/左/右)ボタン を使用して動かすことができます。

#### カーソルのジャンプ

SHIFT (F3) ボタンを押しながら十字カーソル(上 / 下)ボタンを押すと、カーソルを先頭クリップ / 最終クリップへ移動できます。

#### 表示するパーティション(フォルダー)の変更

ストレージデバイスのサムネール画面の場合 SHIFT (F3) を押しながら十字カーソル (左 / 右) ボタン を押すと、前後のパーティション(あるいはフォル ダー)内のサムネールを表示することができます。

### クリップを選択する

サムネール画面で操作を行うとき、操作の対象とな るクリップを次のように選択します。

1 十字カーソル (上 / 下 / 左 / 右) ボタン で、対象のクリップに黄色い枠(カーソ ル)を合わせる

#### **2** SET ボタンを押す ・ カーソルを合わせたクリップに水色の枠が 表示され、選択状態になったことを表しま す。

◆ NOTE:

- ・ 1 ~ 2 の操作を繰り返すと、複数のクリップを選択でき ます。
- ・ クリップを選択した後、別のクリップにカーソルを移動 し、SHIFT (F3) ボタンを押しながら SET ボタンを押 すと、直前に選択したクリップからカーソル位置までの クリップをまとめて選択できます。
- ・ クリップを選択すると、選択数に応じて画面右上のク リップ選択数表示部の選択容量と選択数が更新されま す。
- ・ 選択したクリップで再度 SET ボタンを押すと、選択が 解除されます。
- ・ SHIFT(F3)ボタンを押しながら EXIT ボタンを押す とすべての選択が解除されます。

### 表示するサムネールの種類を切り 替える

サムネールを、選択したクリップのみ表示するなど、 種類を限定して表示することができます。

- **1** MENU ボタンを押し「THUMBNAIL」 を選択する
- **2** 十字カーソルボタンで表示したいクリッ プの種類にカーソルを合わせる

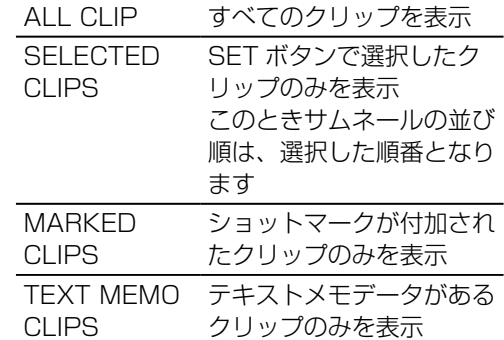

**3** SET ボタンを押す

### インジケーター表示を切り替える

サムネール表示のインジケーターやデータ設定の切 り替えを行います。

- **1** MENU ボタンを押し、十字カーソルボ タンで [THUMBNAIL] - [SETUP] -[INDICATOR]を選択する
- **2** 十字カーソルボタンで表示したいインジ ケーターの種類にカーソルを合わせる
	- ・ SET ボタンを押すたびに、チェックマー クあり / チェックマークなしが切り替わり ます。表示したいインジケーターでチェッ クマークをつけます。

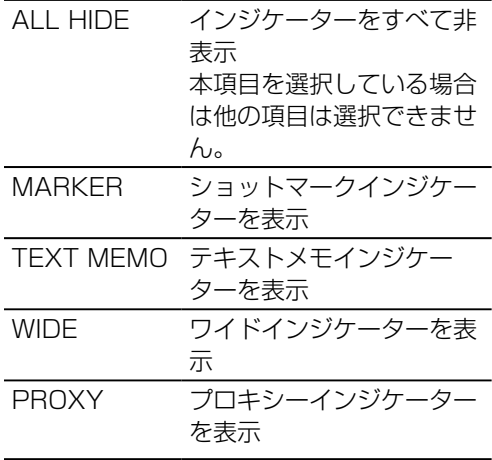

#### 時間表示を切り替える

時間表示の種類設定の切り替えを行います。

**1** MENU ボタンを押し、十字カーソルボ タンで「THUMBNAIL] - [SETUP] -[DATA DISPLAY]を選択する **2** 十字カーソルボタンで表示したいデータ の種類にカーソルを合わせ、SET ボタ ンを押す TC タイムコード UB ユーザーズビット TIME 記録時刻 DATE 記録日  $\overline{DAT}$  TIME  $\overline{E}$ 

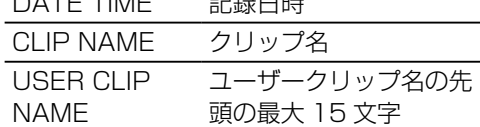

**3** SET ボタンを押す

**3** SET ボタンを押す

### クリップの情報を表示する(プロ パティー画面)

クリップの詳細な情報を画面に表示して確認できま す。また、P2 カードのクリップについては、詳細 項目で項目を選択することで情報の修正も行うこと ができます。

#### **1** PROPERTIES(F1)ボタンを押す

・ カーソル位置のクリップに関する情報が表 示されます。

#### ◆ NOTE:

・ 十字カーソル (左 / 右) ボタンで前後のクリッ プに移動できます。また、SHIFT(F3)ボタン を押しながら十字カーソル (上/下)ボタンを 押すと、先頭クリップ / 最終クリップに移動で きます。

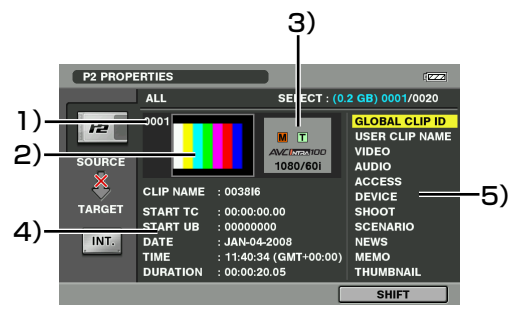

1) クリップ番号

#### 2)サムネール

クリップ内の映像をスライドショーで表 示します(更新間隔は記録フォーマット や映像内容によって異なります。)

#### 3)クリップ付加情報

クリップに挿入された各種インジケー ターとクリップの記録フォーマットが表 示されます。また、クリップが記録され た P2 カードに、ライトプロテクトがか けられているとき、マークが表示されま す。

#### ボイスメモインジケーター

ボイスメモが付加されたクリップに表示 されます。クリッププロパティー画面の ときのみ表示されます。

4)クリップ情報

次の情報が表示されます。

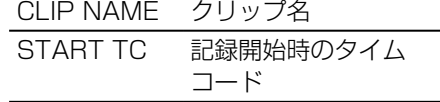

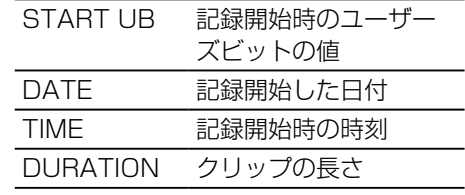

5)クリップメタデータ クリップの詳細情報(クリップメタデー タ)を参照するための項目が表示されま す。

#### **2** 必要に応じてクリップメタデータの内容 を参照する

- 十字カーソル (上 / 下) ボタンでクリッ プメタデータの項目にカーソルを合わせ、 SET ボタンを押すと、次の情報が表示さ れます。 GLOBAL CLIP ID グローバルクリップ ID USER CLIP NAME ユーザーが付けることの できるクリップネーム 通常は GLOBAL CLIP ID が入っています。 VIDEO ビデオ信号方式など AUDIO オーディオの各チャンネ ル方式など ACCESS 最終更新日など DEVICE 記録した機器のシリアル 番号など SHOOT 記録開始、終了した日付 など SCENARIO 番組名、シーン No. など NEWS レポーター、取材対象など MEMO TEXT MEMO の番号、 位置、名前、テキスト内 容 ◆ NOTE: ・ OFFSET については、先 頭からのフレーム数で表 します。 ・ TEXT 内容は最大 1000 文字添付可能ですが、先 頭の 100 文字が表示さ れます。
	- ・ テキスト番号は十字カー ソル (左 / 右) ボタンで 動かします。

#### THUMBNAIL サムネールの元となる画 像のフレーム位置やサイ ズ

#### ◆ NOTE:

・ P2 カード内のクリップの場合、詳細情報表示時 に各クリップメタデータを修正することができ ます。

変更可能なメタデータは、次の図の「テキスト 情報」のように表示されています。

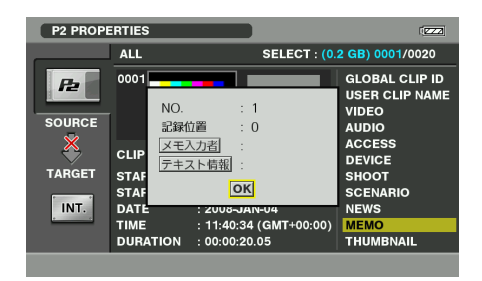

十字カーソルボタンで、変更項目へ移動し、 SET ボタンを押すとメタデータ修正の画面(ソ フトキーボード)が表示されるので、ソフトキー ボードでメタデータを修正します。 修正終了後 [OK] を選択すると修正したメタデー タをクリップへ保存し、メタデータの表示へ戻 ります。 EXITを選択すると入力を取り消し、元へ戻ります。

#### **3** EXIT ボタンを押す

・ サムネール画面に戻ります。

## P2 カード内のクリップを コピーする

**1** メイン画面で CHANGE TARGET(F1) ボタンを押し、コピー先のストレージデ バイスを選択する

→「ストレージデバイスを選択する」(23 ページ)を参照。

- **2** P2 THUMBNAIL (F2) ボタンを押し て P2 カードのサムネールを表示し、コ ピーするクリップを選択する →「クリップを選択する」(28ページ)を参 照。
- **3** CLIP COPY (F2) ボタンを押す、ま たはメニューボタンを押し、十字カーソ **ルボタンで [OPERATION] - [COPY** (INT./USB/eSATA)]を選択し、SET ボタンを押す
	- ・ ストレージデバイスのエクスプロアー画面 が表示されます。
- **4** 十字カーソルボタンで、コピーしたい パーティション(またはフォルダー)を 選択し、SET ボタンを押す
	- · 選択されているクリップの数と [YES] /[NO]の選択画面が表示されます。

#### **5** 十字カーソルボタンで[YES]を選択し、 SET ボタンを押す

- ・[YES]を選択すると、クリップコピーが 開始され進捗バーが表示されます。
- ・[NO]を選択するとコピーは行われません。

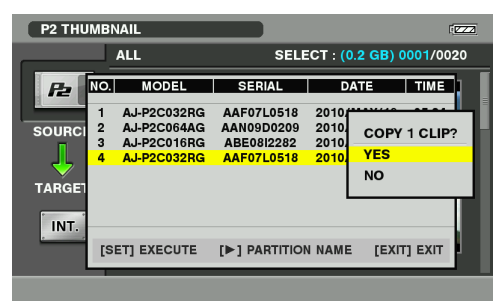

・ コピーを途中で中断する場合は、SET ボ タンを押します。CANCEL ダイアログが 表示されるので、十字カーソルボタンで [YES]を選び SET ボタンを押します。 キャンヤルせず継続する場合は「NO] を 選択し、SET ボタンを押します。

**6** コピー完了後、完了メッセージが表示さ れるので、SET ボタンを押す

・ 完了メッセージが消えます。

#### $\blacklozenge$  NOTE:

- ・ P2 カードのサムネール画面で START ボタンを押すと、 選択したクリップのコピーではなく、P2 カードの全ク リップコピーが実行されます。
	- →「P2カード内の全クリップをコピーする」(24ページ) を参照。
- ・ コピー先にある **X** 不良クリップ・インジケーター付の クリップ(前回のクリップコピー中に電源が切れたこと などにより作られる)に、再び上書きでクリップコピー する場合は、コピー先の不良クリップを削除してからク リップコピーを行ってください。
- ・ コピー完了やエラー発生時、電源 ON 時などにブザー を鳴らすことができます。メニューから[SETTING]- [BUZZER]を選択して設定してください。
- →「メニュー一覧」(35 ページ)を参照。
- ・ 完了またはキャンセルによる終了メッセージ表示中に自 動的またはバッテリー不足となって電源 OFF した場合、 次回電源 ON のメイン画面で再びメッセージが表示され ます。
- ・ TYPE S フォーマットのストレージデバイスへクリッ プをコピーした場合は、カードの MODEL 表示に 「UNKNOWN」と表示されます。

## ストレージデバイス内の クリップをコピーする

- **1** メイン画面で CHANGE TARGET(F1) ボタンを押し、コピー元のストレージデ バイスを選択する →「ストレージデバイスを選択する」(23 ページ)を参照。
- **2** STORAGE EXPLORE (F3) ボタンを 押し、ストレージデバイスのエクスプロ アー画面を表示する
- **3** ストレージデバイスのサムネールを表示 し、コピーするクリップを選択する →「ストレージデバイスのサムネールを表示 する| (26ページ) を参照。
- **4** CLIP COPY(F2)ボタンを押す
	- またはメニューボタンを押し、十字カー ソルボタンで[OPERATION]-[COPY (P2)]を選択し、SET ボタンを押してく ださい。
	- · 選択されているクリップの数と [YES] /[NO]の選択画面が表示されます。

#### **5** 十字カーソルボタンで[YES]を選択し、 SET ボタンを押す

- ・[YES]を選択すると、クリップコピーが 開始され進捗バーが表示されます。
- ・[NO]を選択するとコピーは行われません。 ・ コピーを途中で中断する場合は、SET ボ タンを押します。CANCEL ダイアログが 表示されるので、十字カーソルボタンで [YES]を選び SET ボタンを押します。 キャンセルせず継続する場合は [NO] を 選択し、SET ボタンを押します。
- **6** コピー完了後、完了メッセージが表示さ れるので、SET ボタンを押す ・ 完了メッセージが消えます。

 $\blacklozenge$  NOTE:

- ・ コピー完了やエラー発生時、電源 ON 時などにブザー を鳴らすことができます。メニューから[SETTING]- [BUZZER]を選択して設定してください。 →「メニュー一覧」(35 ページ)を参照。
- ・ 完了またはキャンセルによる終了メッセージ表示中に自 動的またはバッテリー不足となって電源 OFF した場合、 次回電源 ON のメイン画面で再びメッセージが表示され ます。

## P2 カードをフォーマットする

- **1** メイン画面または P2 サムネール画面で メニューを開く
- **2** メニューボタンを押し、十字カーソルボ タンで「OPERATION」 - 「FORMAT (P2)」 を選択する
- **3** 確認画面が表示されるので、十字カーソ ルボタンで [YES] を選択し、SET ボ タンを押す
	- ・[YES]を選択すると、フォーマットが開 始されフォーマット中のメッセージが表示 されます。
	- ・[NO]を選択するとフォーマットは行わ れません。
- **4** フォーマット完了後、完了メッセージが 表示されるので、SET ボタンを押す ・ 完了メッセージが消えます。

 $\blacklozenge$  NOTE:

・ フォーマットにより消去されたデータは復元することが できませんので、必ずデータを確認した後に実行してく ださい。

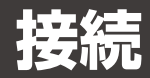

## パーソナルコンピューターと接続する

本機の USB デバイス端子、eSATA デバイス端子とパーソナルコンピューターを接続することにより、イン ターフェースボックスの SSD へアクセスすることができます。USB 接続の場合には、P2 カードスロット に挿入された P2 カードにもアクセスができます。

## 本機を USB デバイスとし て利用する

USB デバイス端子とパーソナルコンピューターを 接続することにより、本機の P2 カードスロットに 挿入された P2 カードおよびインターフェースボッ クススロットに挿入された SSD をマスストレージ として扱うことができます。また当社がホームペー ジで無償配布している P2 ビューアーを使用すると、 P2 カードに記録されたクリップを、Windows PC で操作できます。

 $\blacklozenge$  NOTE:

- ・ USB2.0 でご使用ください。
- ・ この接続での操作については、利用するコンピューター やアプリケーションソフトの取扱説明書を参照してくだ さい。
- ・ インターフェースボックスの入れ替えは、本機の電源を OFF にしてから行ってください。

USB デバイスモードへ切り替える

- **1** [F1] ボタンを押しながら、[POWER] ボタンを 1 秒以上押して電源を ON に する
	- ・ USB デバイスモードで起動します。
- **2** USB デバイス端子とパーソナルコン ピューターを、付属の USB ケーブル (USB2.0)で接続する
	- ・ 画面にはホストとの接続状態が表示されます。

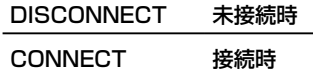

**3** 通常モードへ戻る場合には、電源を OFF にし、再度、電源を ON にする

 $\blacklozenge$  NOTE:

・ Windows PC をお使いの場合は、付属の CD-ROM か らドライバーのインストールを行ってください。

- ・ Macintosh PC をお使いの場合は、付属の CD-ROM からドライバーのインストールを推奨します。
- ・ データ転送中にケーブルをはずしたり、本機やパーソナ ルコンピューターの電源を切断しないでください。デー タの破損や故障の原因となります。
- ・ 市販の USB ケーブルを使用する場合は、ダブルシール ドのものをご使用ください。

## 本機を eSATA デバイス として利用する

eSATA デバイス端子とパーソナルコンピューター を接続することにより、インターフェースボックス スロットに挿入された SSD へ高速にアクセスする ことができます。

 $\blacktriangleright$  NOTE:

・ eSATA デバイスの場合は、P2 カードにはアクセスで きません。

### eSATA デバイスモードへ切り替 える

- **1** eSATA デバイス端子とパーソナルコン ピューターを市販の eSATA ケーブルで 接続する
- **2** [F2] ボタンを押しながら、POWER ボ タンを 1 秒以上押して電源を ON にす る

・ eSATA デバイスモードで立ち上がりま す。このとき画面にホストとの接続状態な どは表示されません。

**3** 通常モードへ戻る場合には、電源を OFF にし、再度、電源を ON にする

#### ◆ NOTE:

- ・ データ転送中にケーブルをはずしたり、本機やパーソナ ルコンピューターの電源を切断しないでください。デー タの破損や故障の原因となります。
- ・ eSATA ケーブルは、ダブルシールドのものをご使用く ださい。

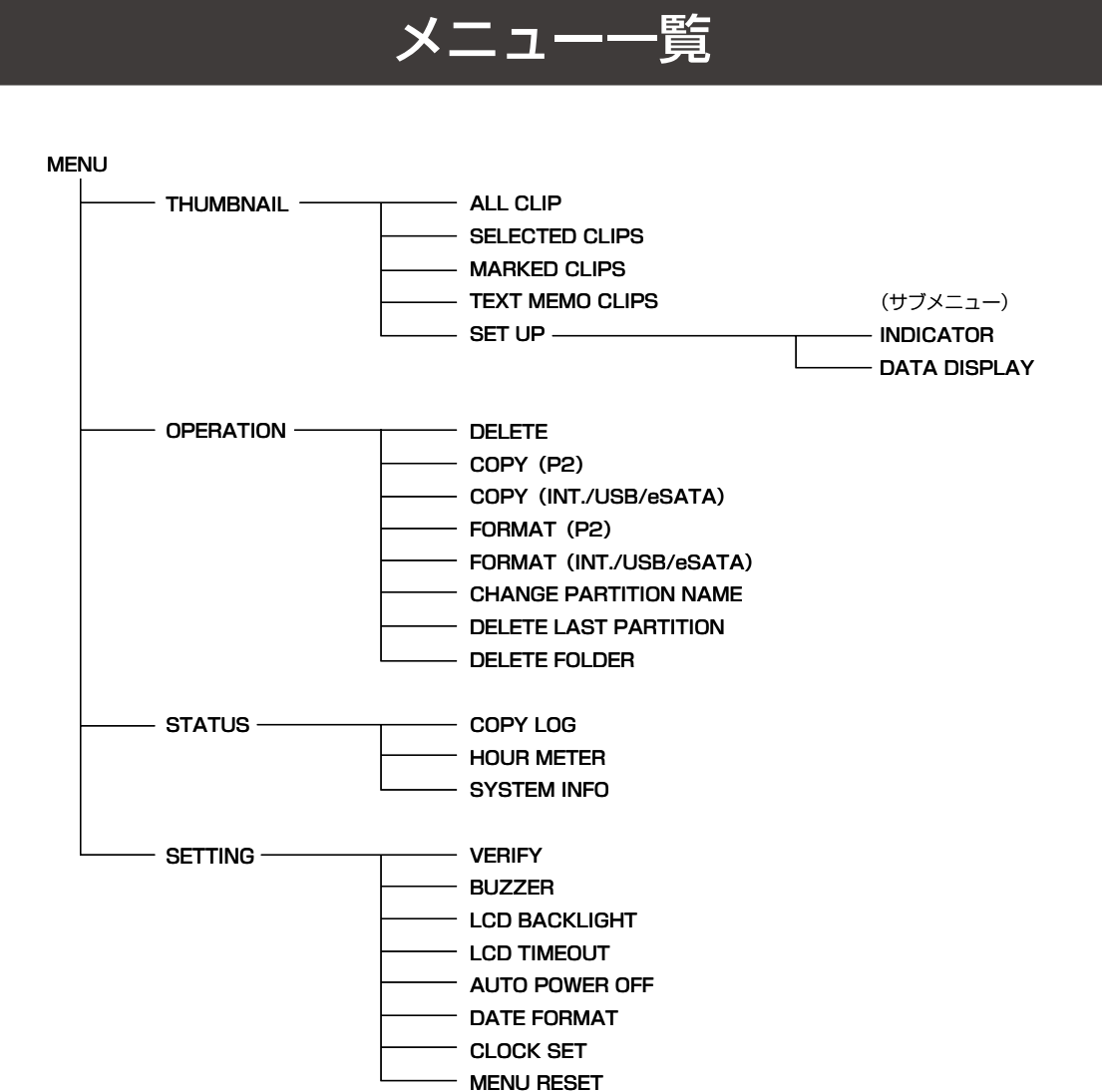

**セットアップ**

◆ NOTE:

・ メニューとログデータを初期化する場合は、メニューから[SETTING]-[MENU RESET]を選択して SET ボタンを 押してください。

セットアップ

セットアップ

## **THUMBNAIL**

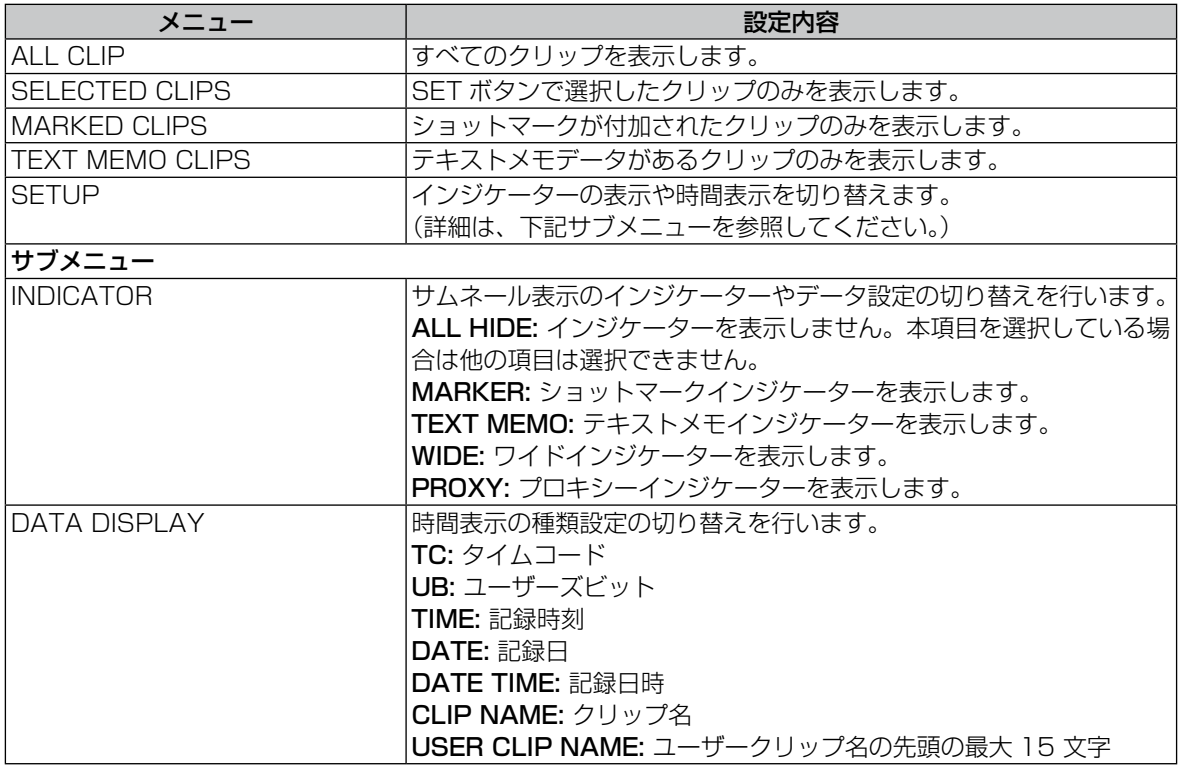

## **OPERATION**

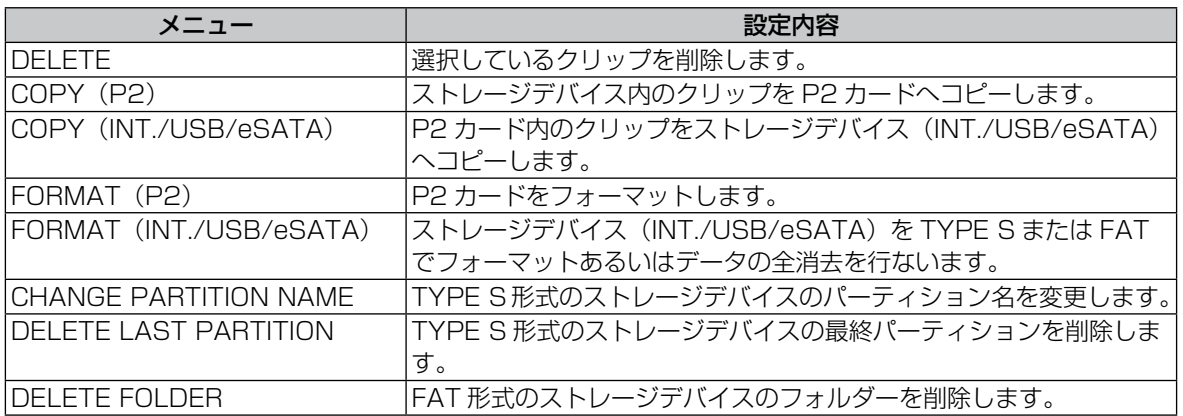

## STATUS

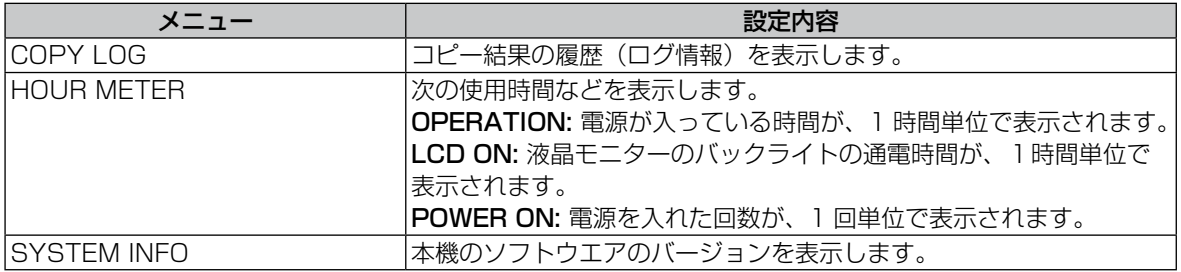

## **SETTING**

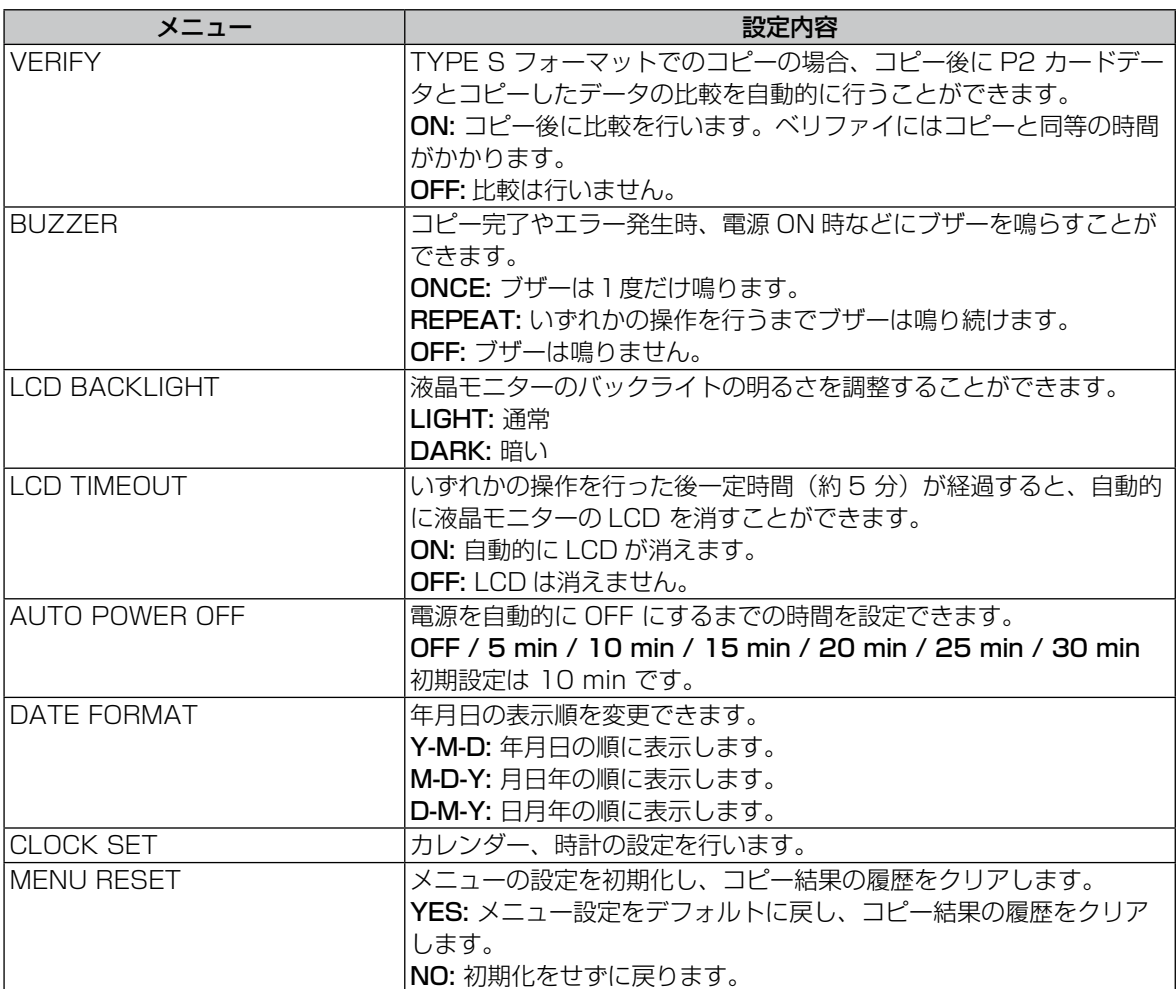

## 本機の情報を表示する

## ログ情報

本機ではコピー結果の履歴(ログ情報)を保存して います。このログについては次のようにして確認す ることができます。

- **1** 電源を ON にする
- **2** MENU ボタンを押してメニューをひら く
- **3 十字カーソルボタンで [STATUS] -**[COPY LOG]を選択して SET ボタン を押す
	- ・ 次のログが表示されます。
		- コピー開始日時とコピー結果 -[コピー元]→[コピー先] P2 カードシリアル番号またはストレー ジのモデル名
	- ◆ NOTE:
	- ・ 日時はグリニッジ標準時間を保存しています。 日時の Timezone を変更すると、それに合わせ て表示される日時が変更されます。

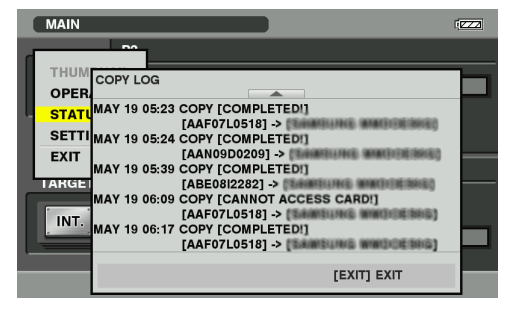

**4** EXIT ボタンを押す ・ メニューに戻ります。

- ◆ NOTE:
- ・ メニューとコピー結果の履歴を初期化する場合は、メ ニューから[SETTING]-[MENU RESET]を選択し て SET ボタンを押してください。 →「メニュー一覧」(35 ページ)を参照。
- ・ コピー結果の履歴は本機の操作を続けると古いものから 自動的に削除されます。

### 使用時間

使用時間などを表示します。

**1** 電源を ON にする

- **2** MENU ボタンを押してメニューをひらく
- **3** 十字カーソルボタンで[STATUS]- [HOUR METER]を選んで SET ボタ ンを押す
	- ・ 次の使用時間などを表示します。

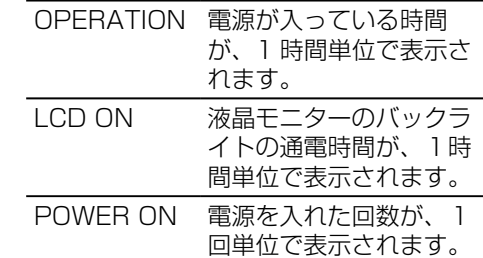

**4** EXIT ボタンを押す ・ メニューに戻ります。

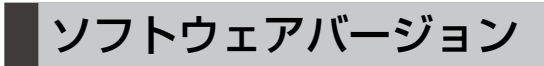

本機のソフトウエアのバージョンを表示します。

- **1** 電源を ON にする
- **2** MENU ボタンを押してメニューをひらく
- **3 十字カーソルボタンで [STATUS] -**[SYSTEM INFO]を選んで SET ボタ ンを押す
	- ・ システムのバージョンを表示します。
	- 十字カーソル(左 / 右)ボタンで、さらに 詳細なバージョンを表示します。
- **4** EXIT ボタンを押す
	- ・ メニューに戻ります。

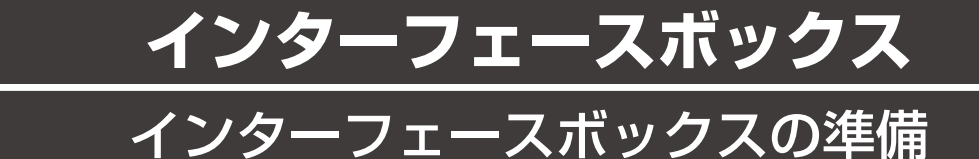

インターフェースボックス AG-MBX10G は、SSD を装着することにより、本機へ挿入して P2 カメラレコー ダーなどで記録したデータを SSD へコピーすることができます。

また、AC アダプター不要の USB バスパワー駆動により単体での動作が可能です。USB2.0 接続に加えて、 eSATA 接続による高速アクセスができます。

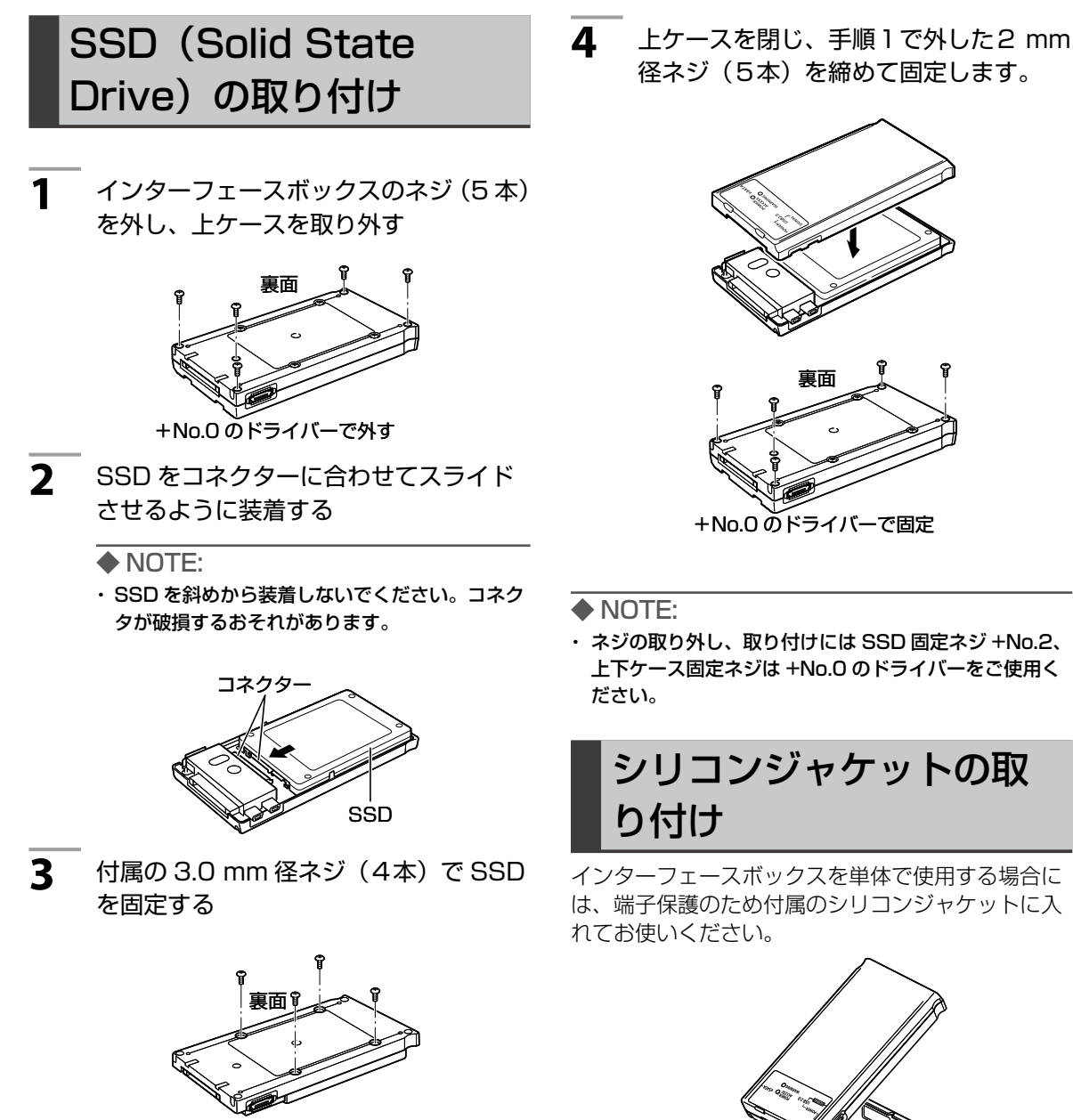

+No.2 のドライバーで固定

**39**

## 各部の名称

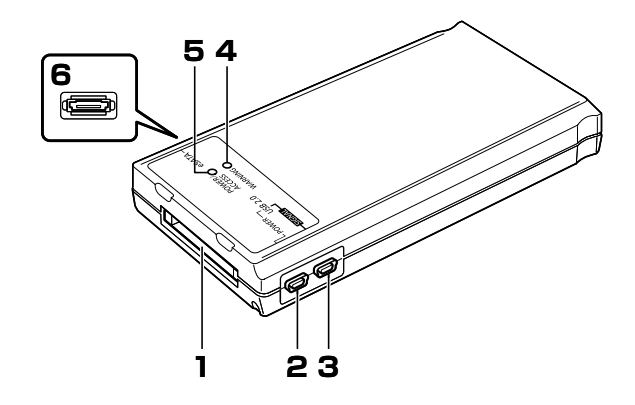

- 1. AG-MSU10 接続端子 モバイルストレージユニット AG-MSU10 と 接続する端子です。
- 2. USB2.0 端子(POWER 端子) USB ケーブルでパーソナルコンピュータの USB2.0 端子と接続します。 電源供給専用の端子です。
- 3. USB2.0 端子(SIGNAL 端子) USB ケーブルでパーソナルコンピューターの USB2.0 端子と接続します。 データ転送 / 電源供給用の端子です
- 4. WARNING LED 電源供給が不足したときに点灯します。 →「バスパワー動作確認方法」(41ページ)を 参照。
- 5. POWER/ACCESS LED 緑色:電源が供給され使用できるようになりま した。

赤色:ホスト機器からアクセスしています。

◆ NOTE:

・ POWER/ACCESS LED は装着する SSD によっ て点灯のしかたが異なります。

6. eSATA 端子 eSATA ケーブルでパーソナルコンピューター の eSATA 端子と接続します。

◆ NOTE:

- ・ eSATA 端子では電源は供給されません。USB ケーブルを使用して電源を供給してください。
- ・ eSATA 端子に接続するケーブルは、ダブルシー ルドのものをご使用ください。

## インターフェースボックスをパーソナルコンピューターに接続する

本機(AG-MSU10)に付属またはオプションのインターフェースボックス (AG-MBX10G)には USB 端 子よりバスパワー供給することで動作させることができますが、使用環境(SSD、USB ケーブル、パーソナ ルコンピューターなど)によっては電力供給不足となり、正常に動作しない場合があります。

電力が不足すると以下のような症状が発生します。

- パーソナルコンピューターが SSD を認識しない。
- SSD に書き込み中に突然動作が停止し、パーソナルコンピューターにエラーメッセージが表示される。

#### ◆ NOTE:

- ・ バスパワーでご利用される場合、USB ケーブルは 2 本接続でご利用ください。 →「バスパワー動作確認方法」(このページ)を参照。
- ・ SSD に書き込みをする場合は、本機(AG-MSU10)に装着し、AC アダプターで電 源供給した状態でご利用ください。
- ・ USB ケーブルは、付属のものをご使用ください。

#### ■ バスパワー動作確認方法

バスパワーでご利用される場合、本体にてコピーを行う前に、以下の手順で事前確認されることをお勧めし ます。確認結果は、お使いのパーソナルコンピューターにおける動作を完全に保証するものではありません。

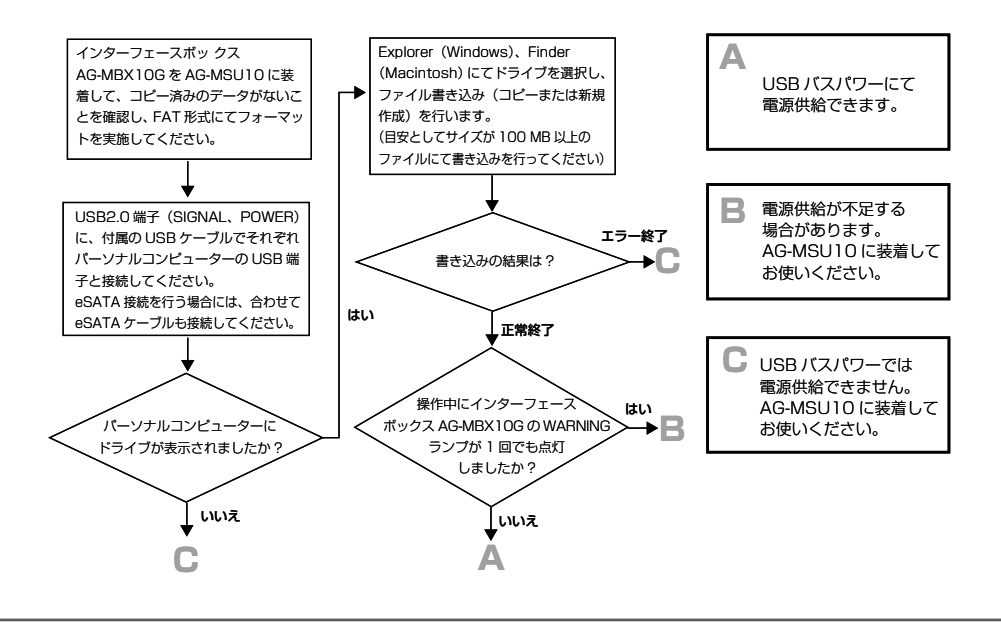

- ◆ NOTE:
- ・ USB バスパワーでの動作を長時間行う場合、パーソナルコンピューターは電源が切れないように AC 電源でのご使用を お勧めします。
- ・ USB ハブをご使用になる場合は、セルフパワー(AC アダプターで電源供給)の USB ハブを使用してください。

# **末永くお使いいただくために**

## 内蔵電池について

年月日、時刻は内蔵電池を使って記憶させています。 画面右上に「E-50」の表示が出るときは、内蔵電池 が消耗しています。以下の方法で充電してください。 充電完了後、年月日・時刻を設定してください。

**1** 本機に AC アダプターを接続する ・本機の電源は、OFF のままにします。 **2** 約 4 時間、そのままの状態にしておく ・内蔵電池が充電されます。

◆ NOTE:

・ 充電後も「E-50」が表示される場合は、内蔵電池の交換 が必要です。お買い上げの販売店にご依頼ください。

## エラーメッセージ

操作中に P2 カードまたはストレージデバイスに障害がおきて、コピーが失敗するなどのエラーが発生する と、次のようにエラーダイアログが表示されます。(電源を一度切る必要がある場合には、POWER、P2、 STORAGE のすべての LED が点滅します。)

エラーの表示に従って操作し、障害の対策後に再度操作してください。

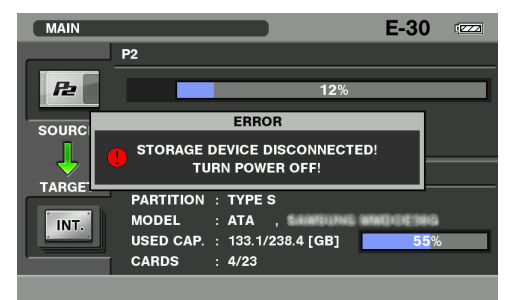

またコピー中またはストレージデバイスのフォーマット中にバッテリーが切れるなどして電源供給が途切れ た場合には、再度電源を ON にしたときに次のようなダイアログとメッセージによって前回のコピーまたは フォーマット結果が表示されます。確認後 SET ボタンを押すと、表示が消えて通常操作が可能となります。

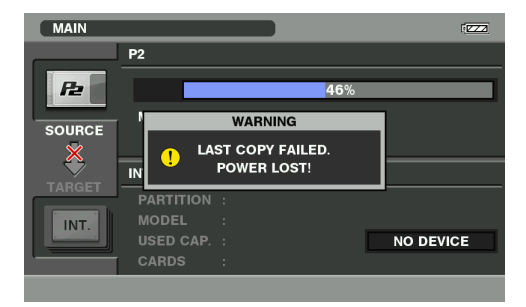

#### ■ エラー情報一覧

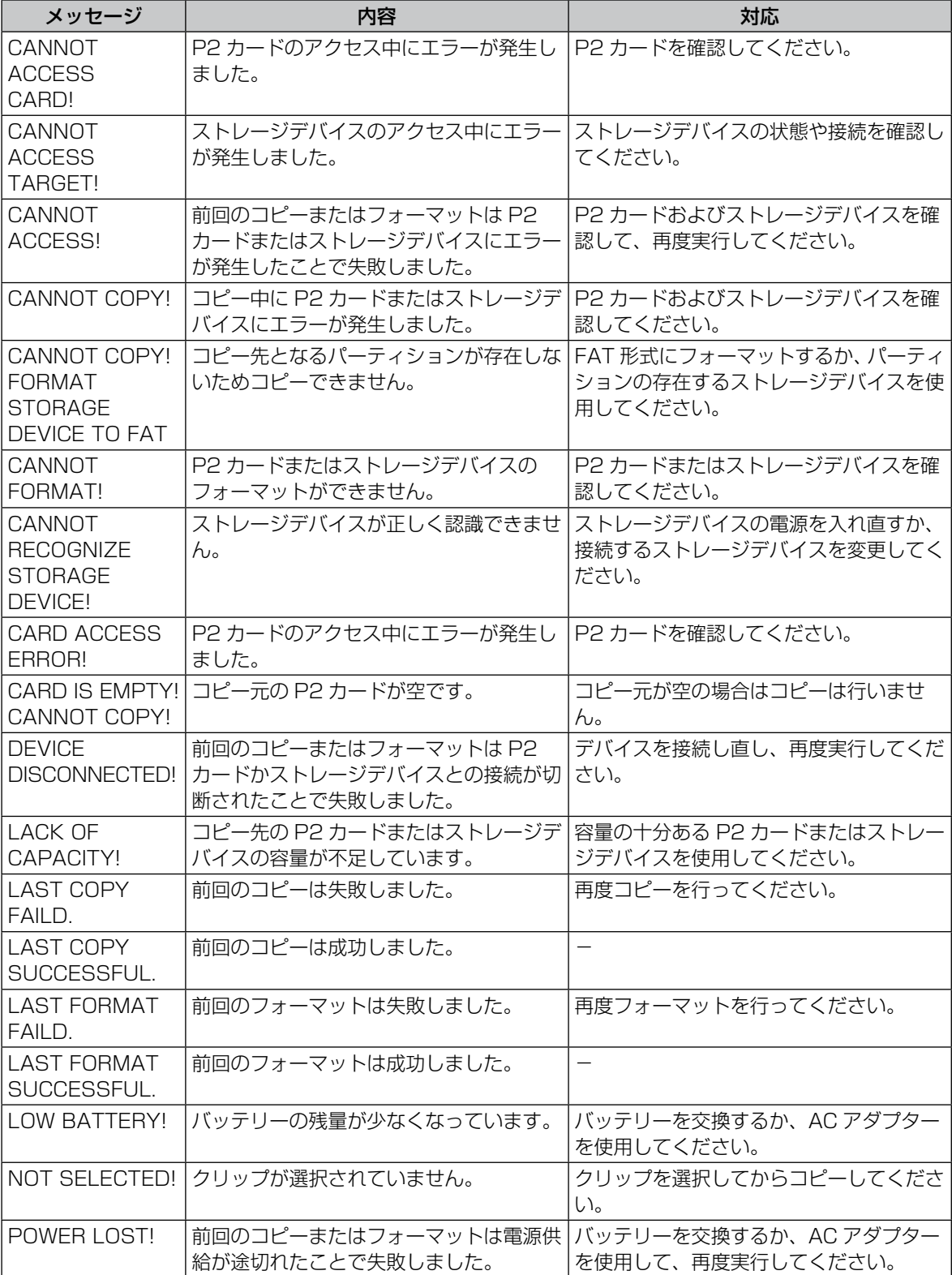

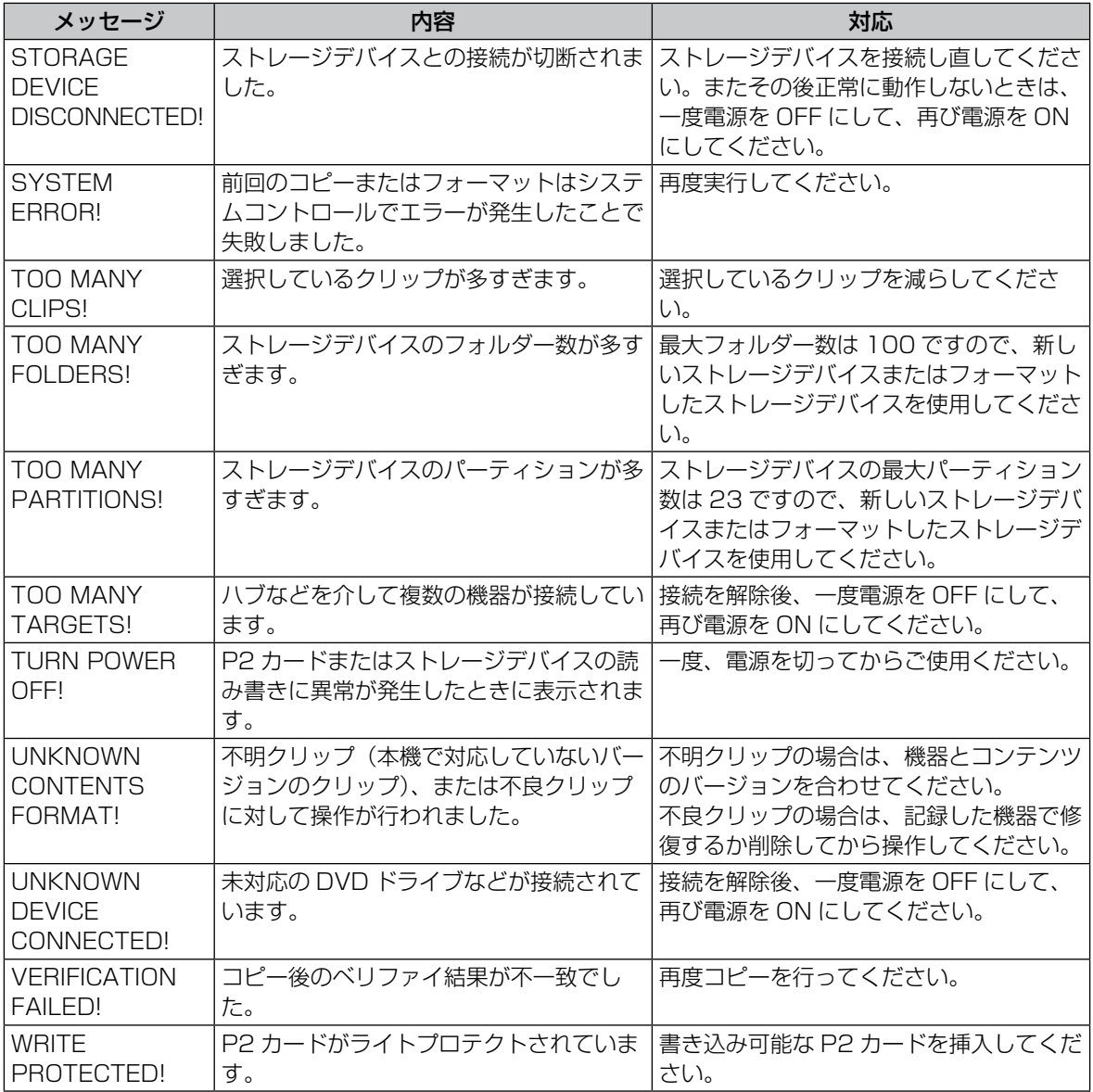

#### ■ エラー / ワーニング情報

コピーなどの操作とは別に異常状態を知らせるため、画面右上部に E- \*\*が点灯することがあります。

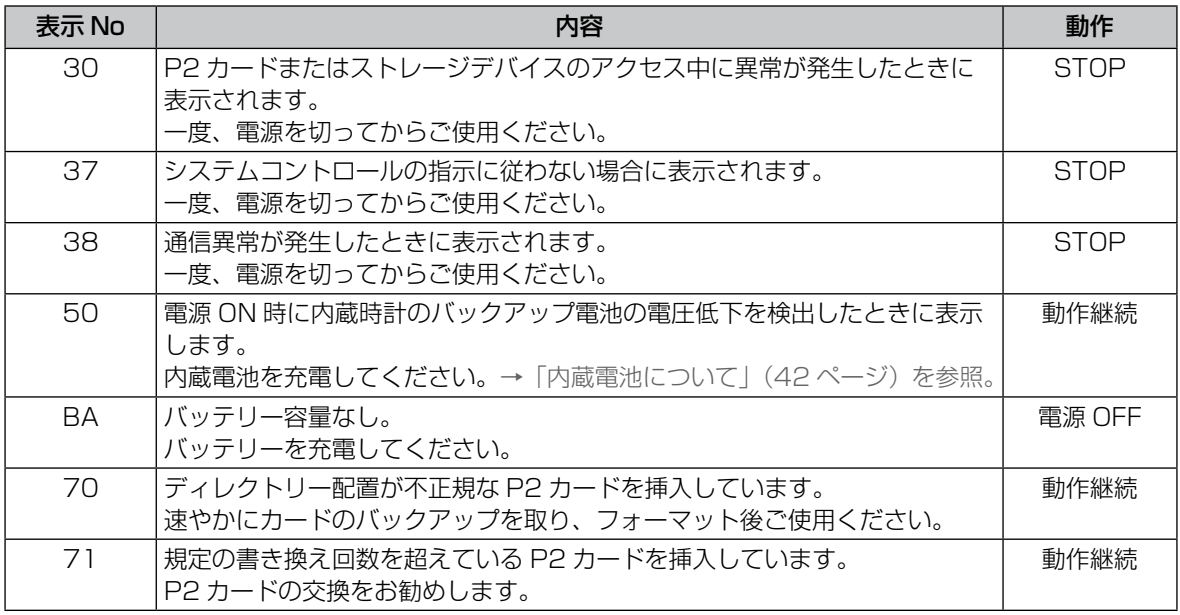

## 修理を依頼される前に

本機の動作がおかしいなと感じたら、一度以下の確認を行ってください。それでも、異常状態が回復しない 場合はご購入の販売店にご相談ください。

#### 電源関係

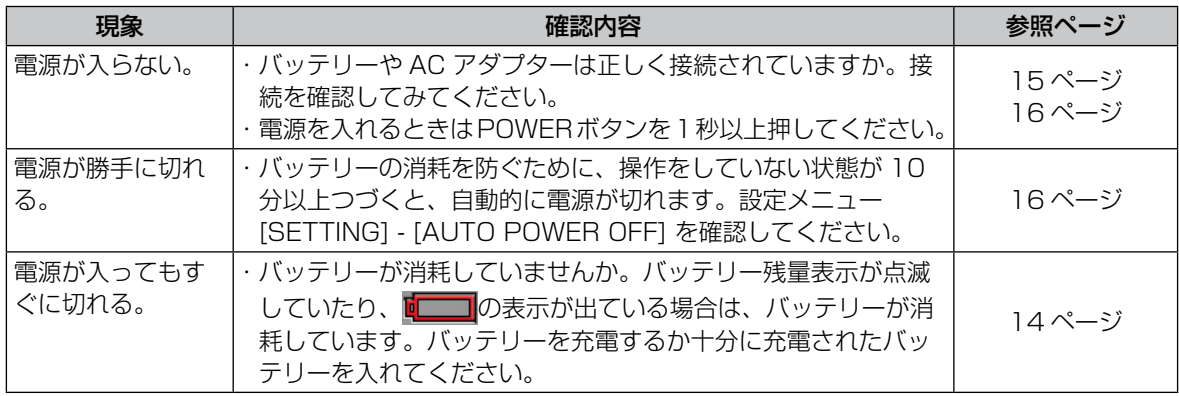

#### バッテリー関係

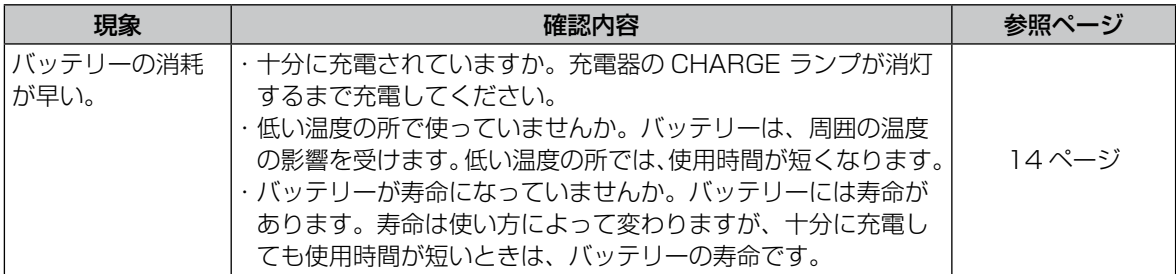

## お手入れについて

お手入れの際は、ベンジンやシンナーを使わないでください。

- ・ ベンジンやシンナーを使うと、本機が変形したり、塗装がはげたりするおそれがあります。
- ・ お手入れの際は、バッテリーを外しておくか、AC コードをコンセントから抜いておきます。
- ・ 柔らかい、清潔な布で本機をふいてください。汚れがひどいときは、水でうすめた台所用洗剤にひたした 布で汚れをふき、乾いた布で仕上げてください。

結露

結露が起こるのは、暖房を入れた部屋の窓ガラス一面に水滴(露)が付くのと同じ原理です。本機やカード を温度・湿度差の大きいところに移動したときに起こります。

- ・ 湯気が立ちこもる湿度の多いところや、暖房を入れた直後の部屋へ移動したとき
- ・ 冷房を入れているところから急に温度・湿度の高いところへ移動したときこのようなところへ移動したと きは、すぐ電源を入れずに、10 分程度放置したままでお待ちください。

## P2 カードのデータの取り扱いについて

P2 カードはプロフェッショナル映像制作・放送用機器 "P2HD シリーズ " の記録メディアに採用した、半導 体メモリーカードです。

■ P2 フォーマットの記録データはファイル形式 のため、パーソナルコンピューターとの親和性 にすぐれていますが、そのファイル構造は独自 フォーマットであり、MXF ファイル化される映 像、音声データだけでなく、様々な重要情報が 含まれており、右のようなフォルダー構成にて 関連付けられています。

これらの情報が一部分でも変更、または削除さ れると、P2 データとして認識できない、もしく はカードが P2 機器で使えなくなるなどの不具 合が発生する場合があります。

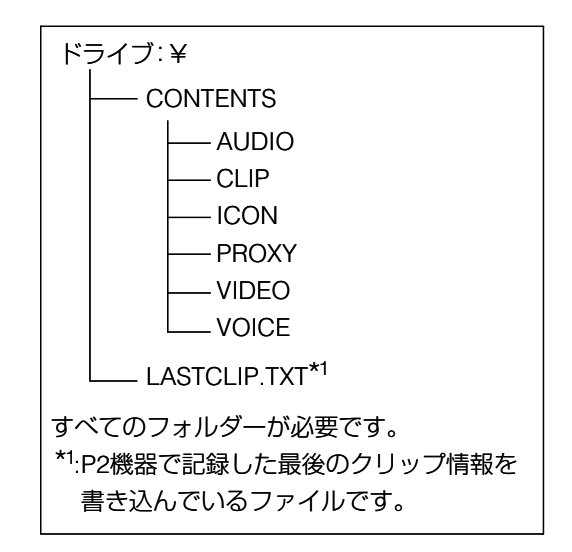

- P2 カード内のデータをパーソナルコンピューターなどに転送したり、パーソナルコンピューターに格納 したデータを P2 カードに書き戻す際は、情報の欠落を防ぐために、必ず専用ソフトウェア「P2 ビュー アー」をホームページよりダウンロードし、お使いください。ホームページのアドレスは 48 ページに記 載しています。
- Microsoft Windows Explorer や Apple Finder など、一般の IT ツールを使用してパーソナルコンピュー ターに転送する場合は、下記のように行ってください。なお、P2 カードへ戻す場合は、必ず P2 ビューアー をご使用ください。
	- ・ CONTENTS フォルダーと LASTCLIP.TXT ファイルごとに行ってください。 CONTENTS フォルダー以下は、操作しないでください。 コピーするときは、CONTENTS フォルダーと同時に LASTCLIP.TXT ファイルも行ってください。
	- ・ 複数の P2 カードをパーソナルコンピューターに転送する場合、同一クリップ名の上書きを防ぐため、 P2 カードごとにフォルダーを作成してください。
	- ・ P2 カード内のデータ消去は行わないでください。
	- ・ フォーマットする場合は、必ずお使いの P2 機器、もしくは P2 ビューアーにて行ってください。

## 保証とアフターサービス(よくお読みください)

故障・修理・お取扱い・メンテナンス などのご相談は、まず、 お買い上げの販売店 へ、お申し付けください。

### 保証書(別添付)

お買い上げ日・販売店名などの記入を必ずお確かめ のうえ、お買い上げの販売店からお受け取りください。 内容をよくお読みいただいたうえ、大切に保存して ください。

万一、保証期間内に故障を生じた場合には、保証書 記載内容に基づき、「無料修理」させていただきます。 保障期間:お買い上げ日から本体1年間

### 補修用性能部品の保有期間 6 年

当社は、この"モバイルストレージユニット"の補 修用性能部品を、製造打ち切り後 6 年保有していま す。

※ 補修用性能部品とは、その製品の機能を維持す るために必要な部品です。

### 保守・点検

保守・点検は機器の機能を常に良好な状態に維持し、 お客様が安心してご使用していただくためのもので す。

部品の劣化、ごみ、ホコリの付着などにより突発的 な故障、トラブルを未然に防ぐとともに、安定した 機能、性能の維持のために、定期的な保守・点検を 推奨いたします。保守・点検(有料)についての詳 しい内容は、お買い上げの販売店にご相談ください。 お買い上げの販売店がご不明の場合は、当社(裏 表紙)までご連絡ください。 ※内容により、お近くの窓口をご紹介させていた だく場合がございますのでご了承ください。

#### 修理を依頼されるとき

この取扱説明書を再度ご確認のうえ、お買い上げの 販売店までご連絡ください。

■保証期間中の修理は…

保証書の記載内容に従って、修理させていただきま す。詳しくは保証書をご覧ください。

#### ■保証期間経過後の修理は…

修理により、機能、性能の回復が可能な場合は、ご 希望により有料で修理させていただきます。

### 当社ホームページについて

当社ホームページには SSD の接続確認や最新のド ライバーなど各種情報を掲示しています。また取扱 説明書に記載された情報以外の最新情報は、下記の ホームページよりご覧ください。 日本語:http://panasonic.biz/sav/ 英語:http://pro-av.panasonic.net/

## 定格

#### 【総合】

電源電圧:DC 7.2 V / 7.9 V 消費電流:1.1 A

は安全項目です。

外形寸法 (幅) × (高さ) × (奥行): 99 mm × 58 mm × 212 mm (突起部は含まず) 質量: 約 770 g (SSD およびバッテリーを除く) 動作電源電圧: バッテリー DC7.2 V

- AC アダプター DC7.9 V
- 動作周囲温度:
	- $0^\circ$  $C \sim 40^\circ$  $C$
- 動作周囲湿度:
	- 10 %~ 80 %
- 保存周囲温度:  $-20$   $C \sim 60$   $C$
- 保存周囲湿度:
	- 85 %以下
- インターフェース : USB2.0 HOST  $\times$  1 (Type A、バスパワー対応) USB2.0 DEVICE ×1(Type mini B) eSATA HOST × 1 P2 カードスロット× 1 インターフェースボックスAG-MBX10G 専用スロット× 1

#### 【AC アダプター】

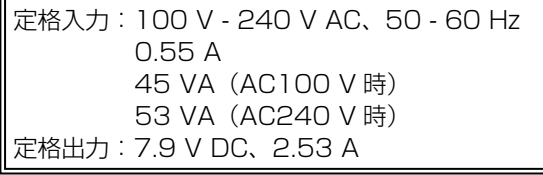

は安全項目です。

外形寸法 (幅) × (高さ) × (奥行): 42 mm × 31 mm × 104 mm 質量: 220 g

#### 【充電器】

定格入力:100 V - 240 V AC、50 Hz / 60 Hz 26 VA (AC100 V 時) 36 VA(AC240 V 時) 定格出力:8.4 V DC、1.2 A

は安全項目です。

外形寸法 (幅) × (高さ) × (奥行): 70.0 mm × 44.5 mm × 116.0 mm 質量: 160 g

#### 【インターフェースボックス】

電源: DC 5 V (USB2.0 バスパワーで給電)

は安全項目です。

- 外形寸法 (幅) × (高さ) × (奥行): 76 mm × 18 mm × 145 mm 質量: 135 g(SSD を含まず) 動作周囲温度: 0 ℃~ 40 ℃ 動作周囲湿度:  $10 \% \sim 80 \%$ 保存周囲温度: - 20 ℃~ 60 ℃ 保存周囲湿度: 85 %以下 インターフェース : USB2.0 (Type mini B)  $\times$  2  $e$ SATA $\times$  1 モバイルストレージユニット
	- AG-MSU10 接続用端子× 1

この仕様は、性能向上のため変更することがありま す。

定格

定格

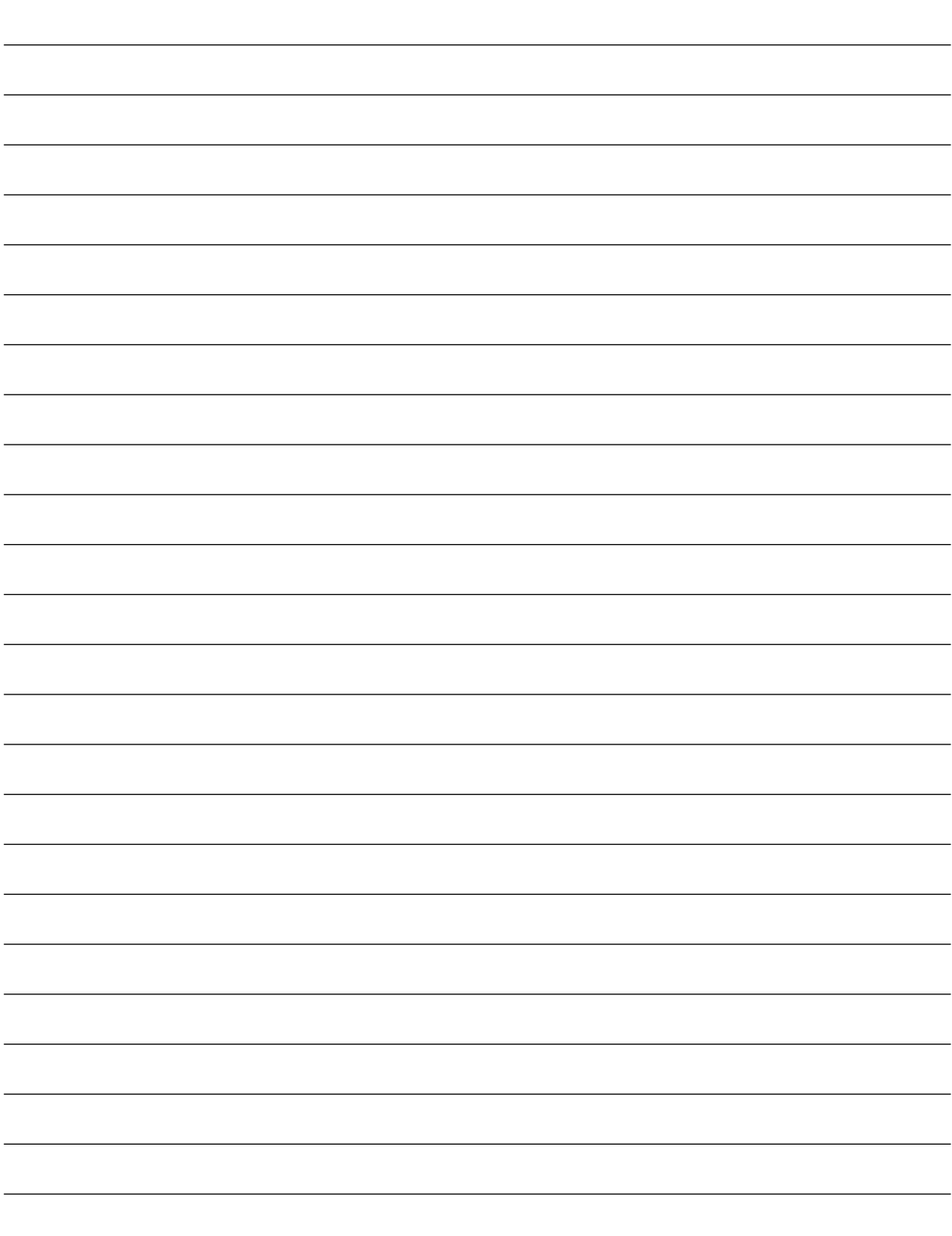

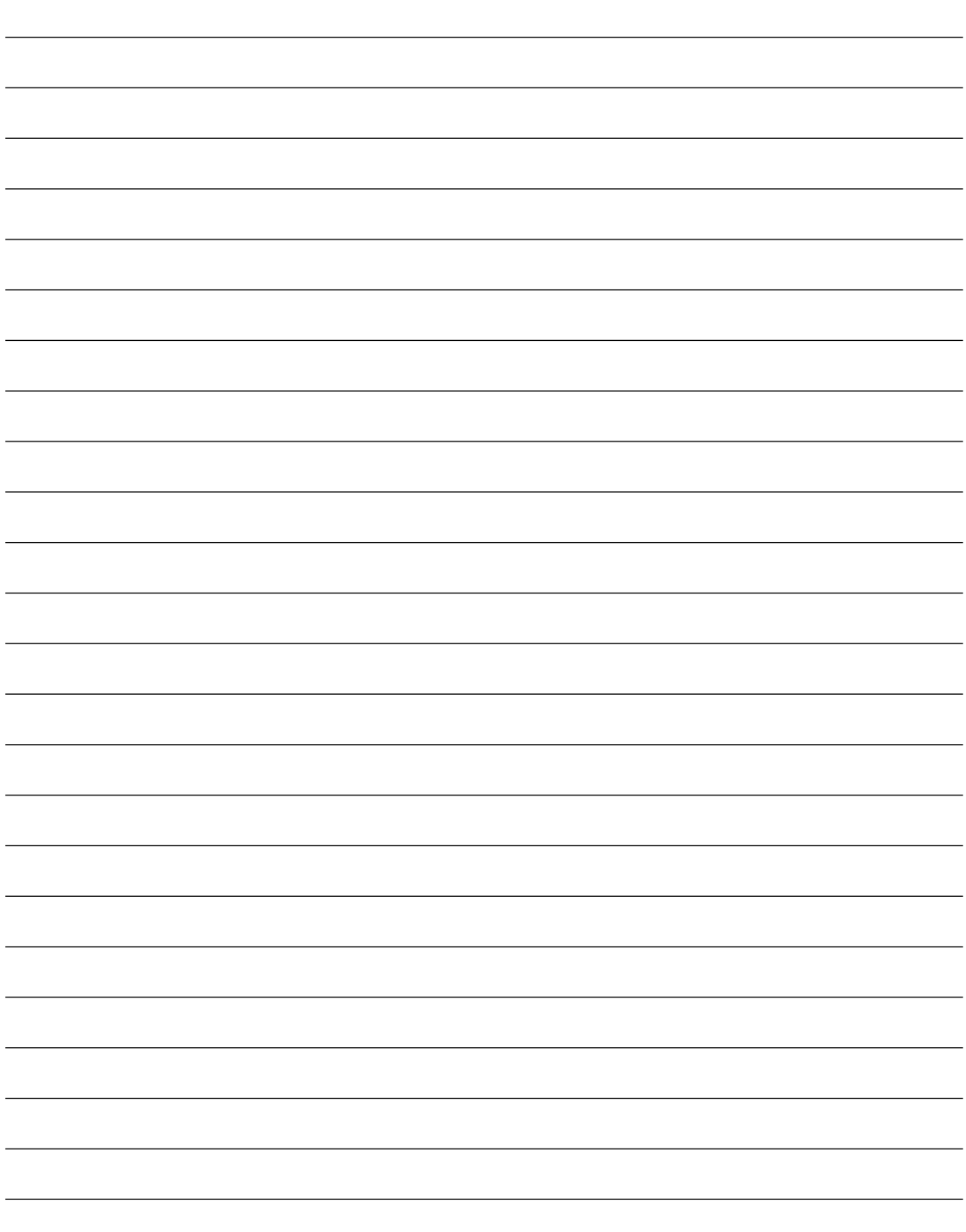

### ヨーロッパ連合以外の国の廃棄処分に関する情報

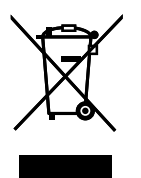

このシンボルマークは EU 域内でのみ有効です。

製品を廃棄する場合には、最寄りの市町村窓口、または販売店で、正しい廃棄方法をお問い合 わせください。

### パナソニック株式会社 AVCネットワークス社 システム事業グループ

〒 571-8503 大阪府門真市松葉町 2 番 15 号 6 1 (06) 6901-1161